# Network Analyst:<br>An Introduction

### L'objectif de cet atelier ?

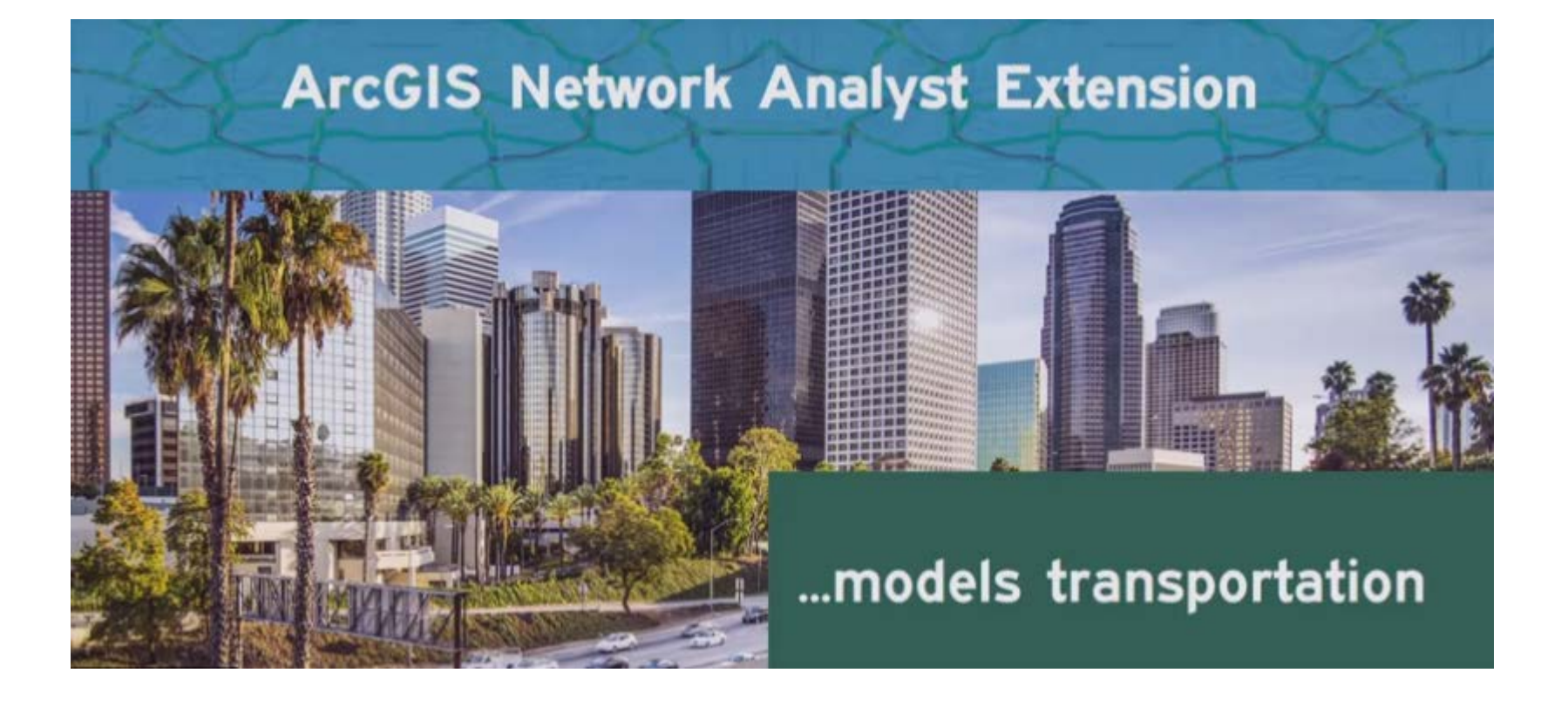

### Pourquoi la modélisation des réseaux de transport?

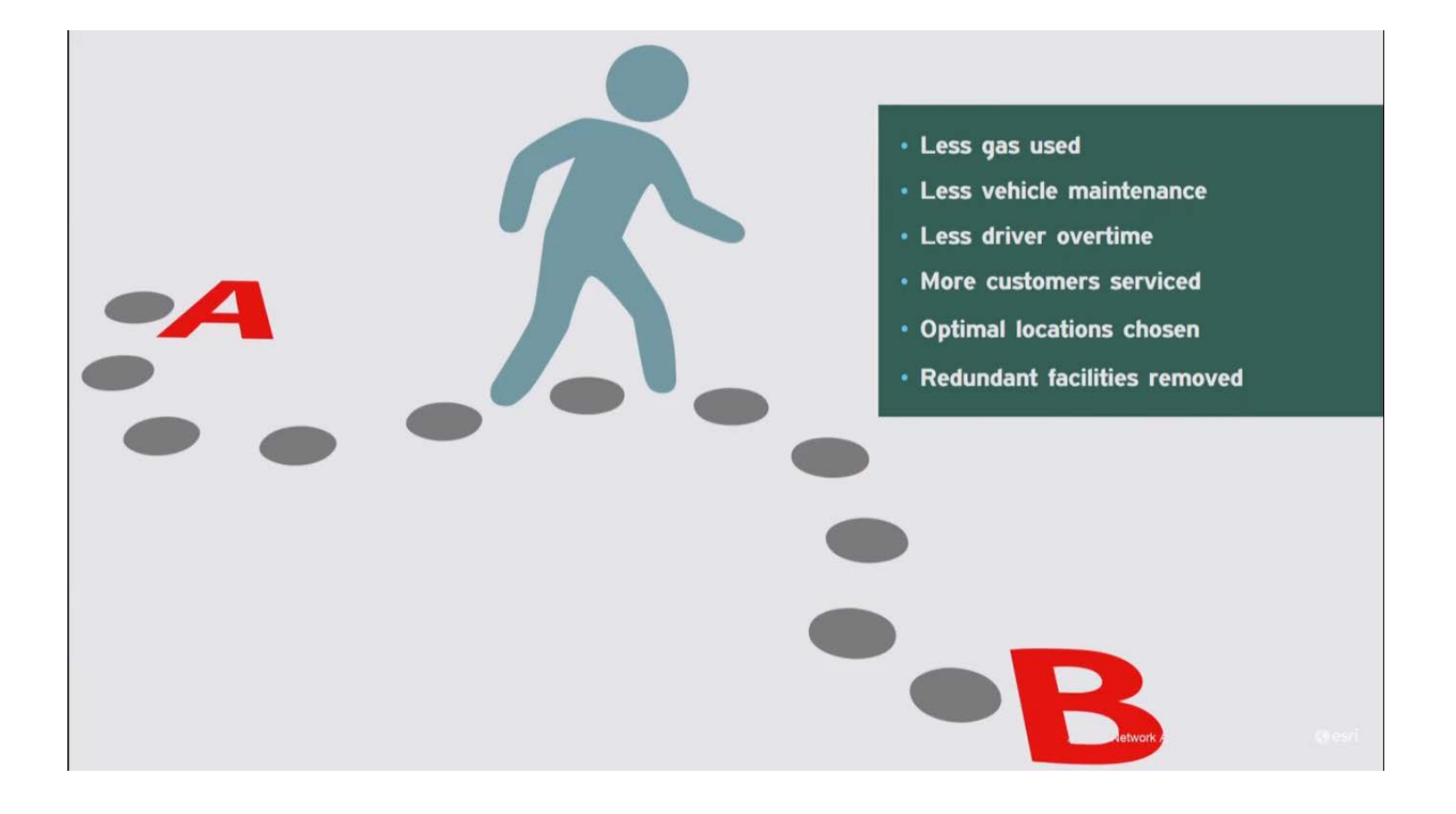

# Pourquoi l'Extension ArcGIS Network Analyst?

Avec l'Extension ArcGIS Network Analyst, vous pouvez répondre au type de questions suivantes :

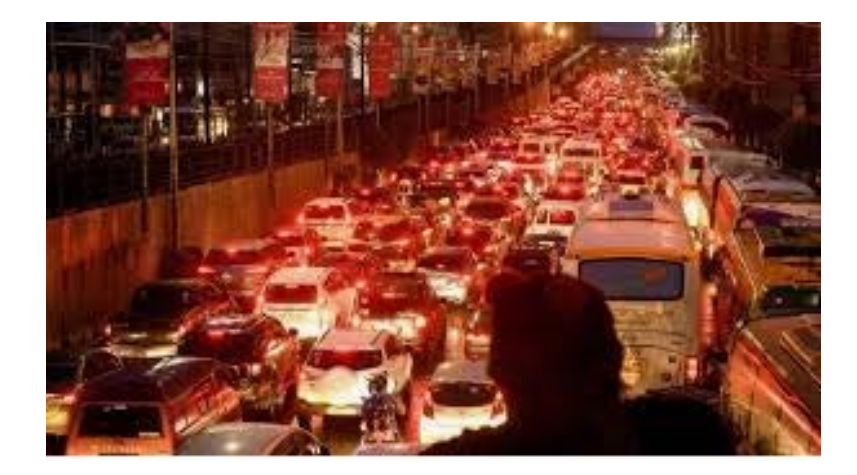

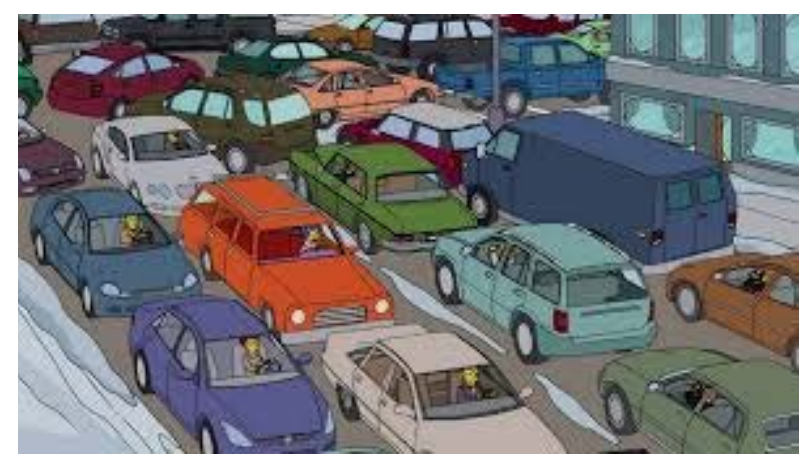

1) Quel est le chemin le plus rapide pour se rendre du point A au point B ?

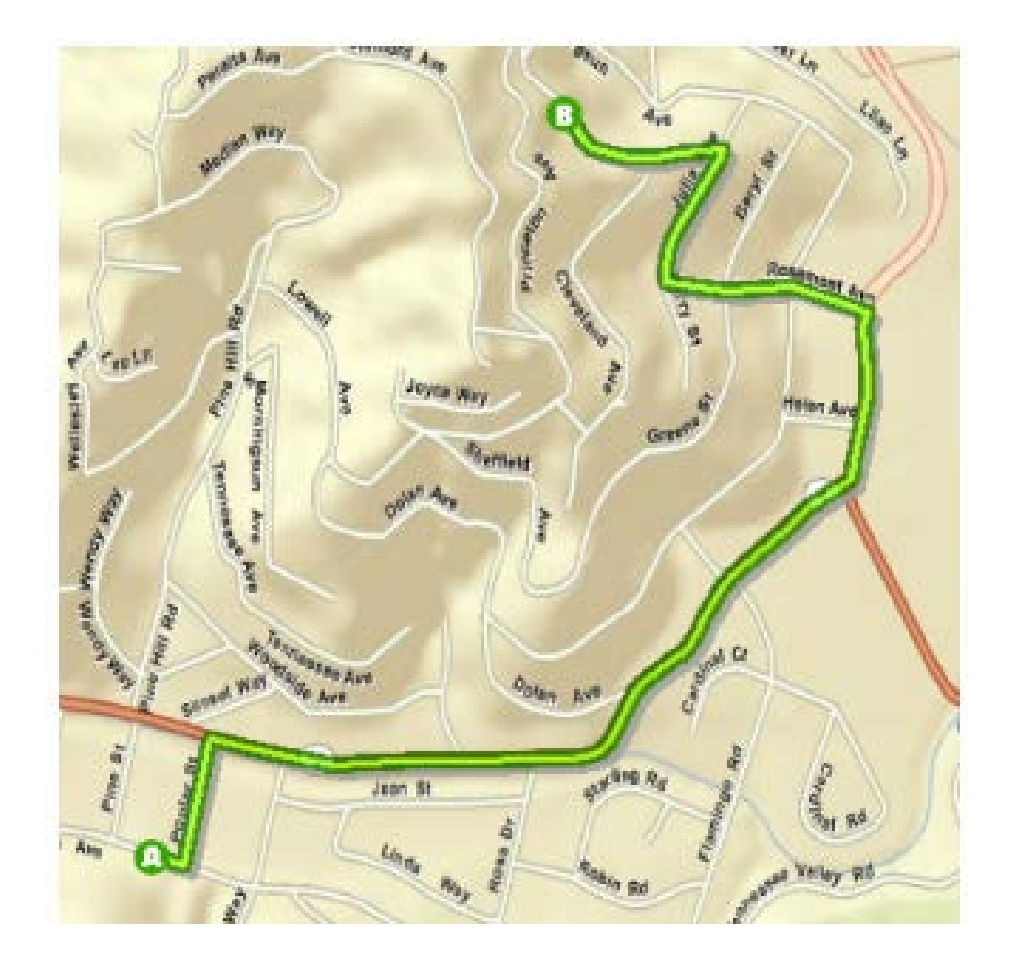

2) Quelles sont les habitations qui se trouvent à cinq minutes d'une caserne de pompiers ?

3) Quelles sont les zones commerçantes couvertes par un commerce ?

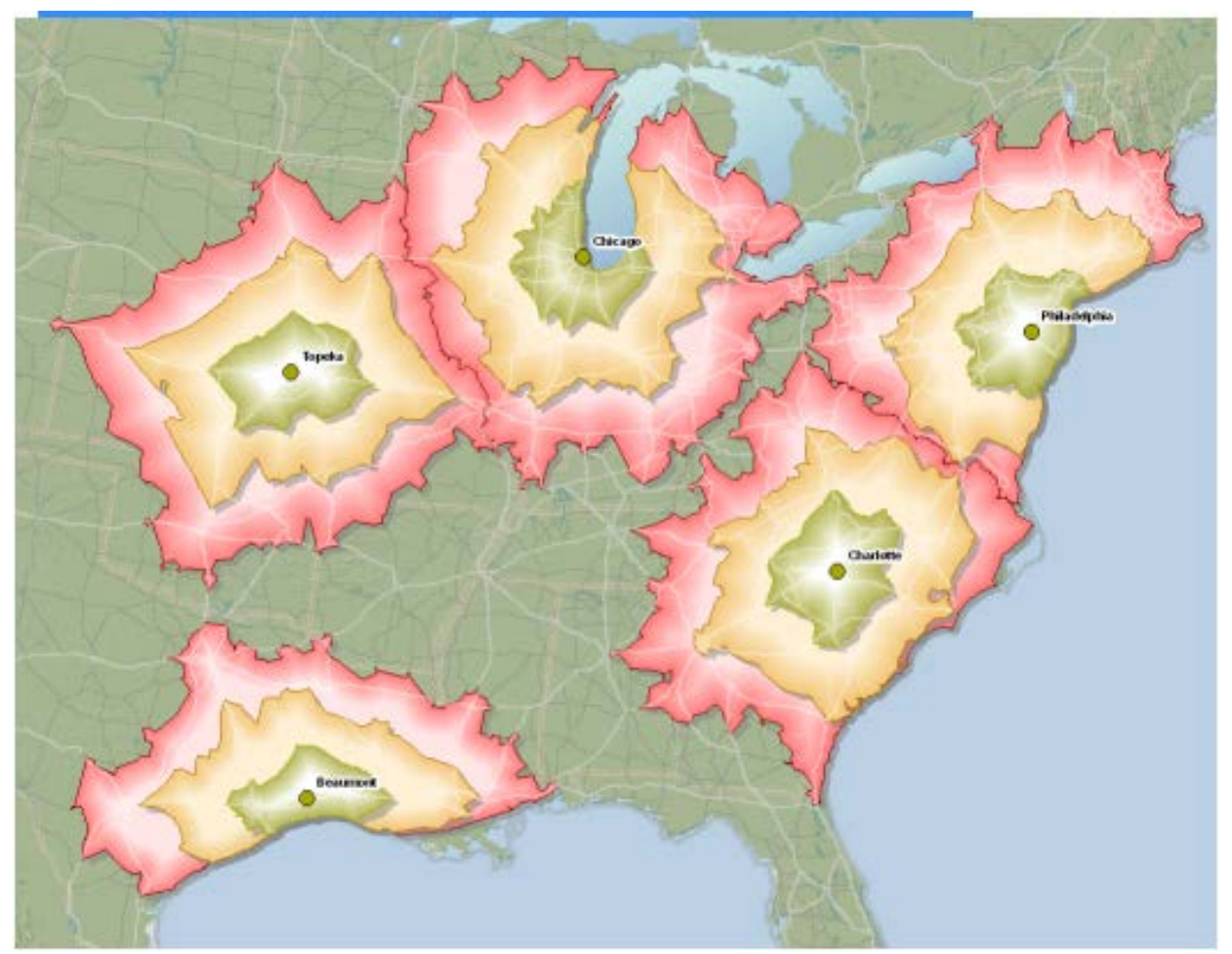

Les points verts représentent des entrepôts dans différentes villes et les polygones représentent leurs zones commerçantes, divisées en trois zones. Les polygones entourés de vert sont accessibles en camion dans les deux heures, ceux entourés d'orange, dans les quatre heures et, ceux entourés de rouge, dans les six heures.

4) Une personne souhaite passer à un point de vente. Quel est celui auquel cette personne doit passer avec un temps de trajet réduit ?

5) Quelles sont les ambulances ou les voitures de police qui peuvent se rendre le plus rapidement possible sur un lieu d'accident ?

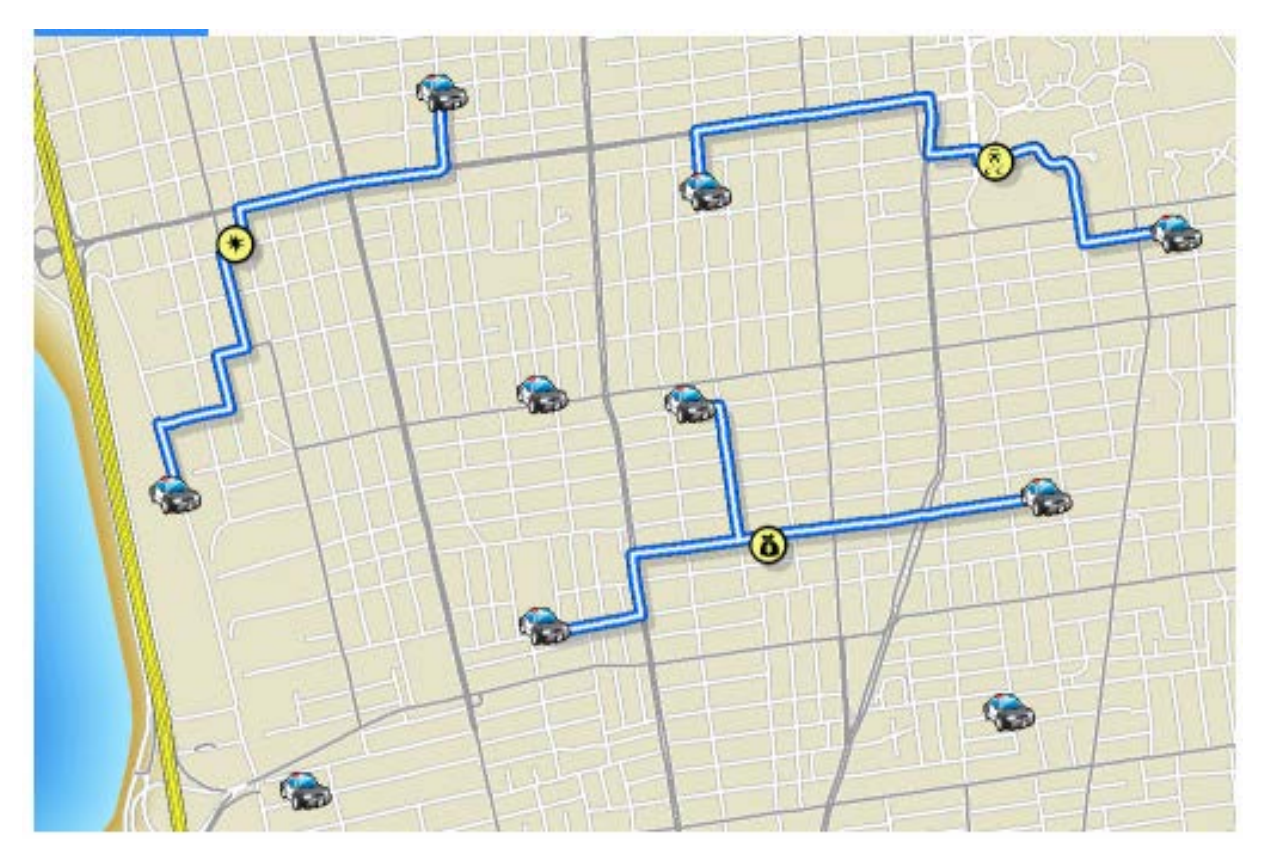

Les voitures de police les plus proches sont affectées aux lieux d'accident. Le nombre d'agents de police nécessaires à chaque emplacement dépend de la gravité de l'accident. Des itinéraires et les temps de réponse attendus sont générés pour chaque voiture.

6) Comment une flotte de véhicules de livraison ou de service peut-elle améliorer le service client et réduire les coûts de transport ?

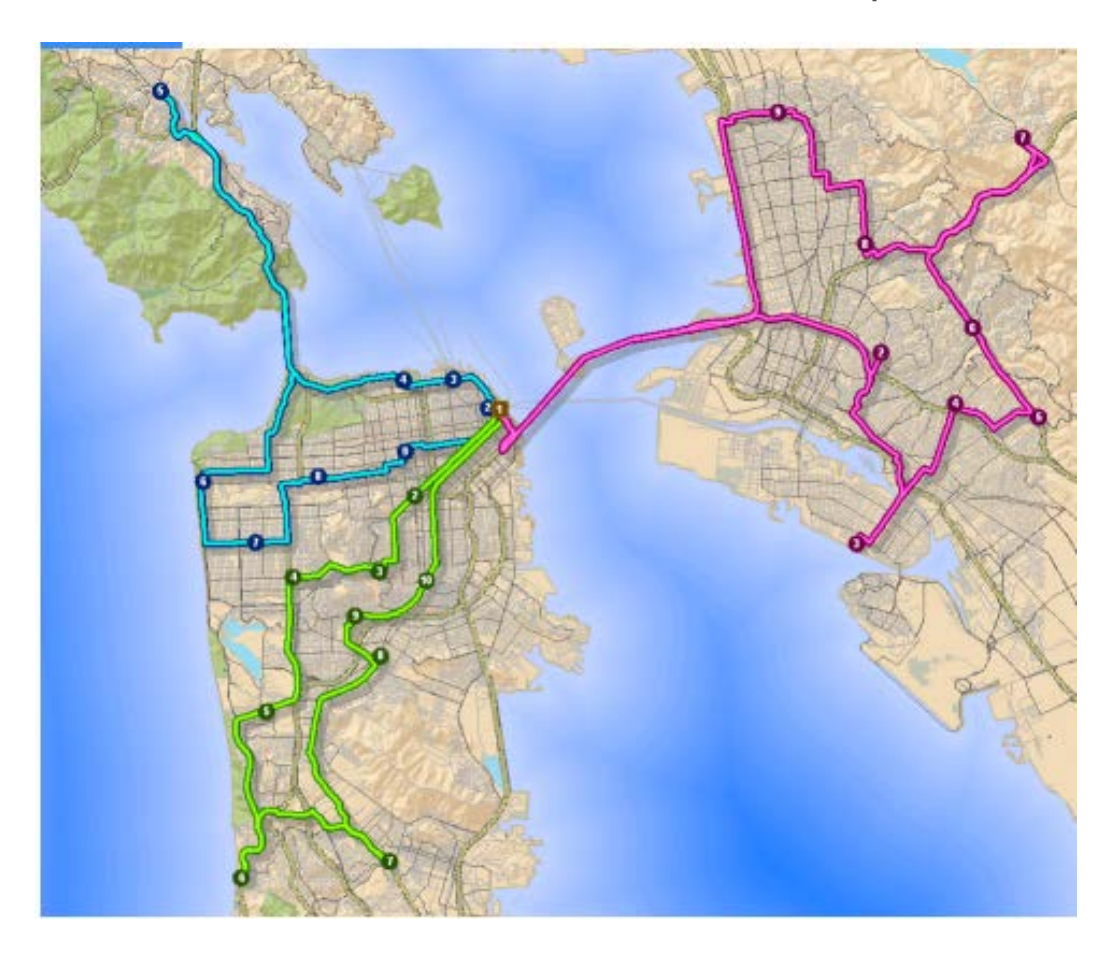

Des épiceries et des itinéraires qui mènent à ces derniers sont affectés à trois camions de livraison de denrées alimentaires depuis un centre de distribution. Les capacités des véhicules, les pauses-déjeuner et les contraintes de temps de trajet maximal sont comprises dans l'analyse.

7) A quel emplacement une activité peut-elle ouvrir un point de vente de manière à optimiser les parts de marché ?

8) Si une entreprise doit réduire ses activités, quels sont les points de vente qu'elle doit fermer pour continuer à répondre à l'essentiel de la demande globale ?

9) A quoi ressemblent les conditions de trafic réel et historique, et comment ont-elles une incidence sur les résultats de mon analyse de réseau ?

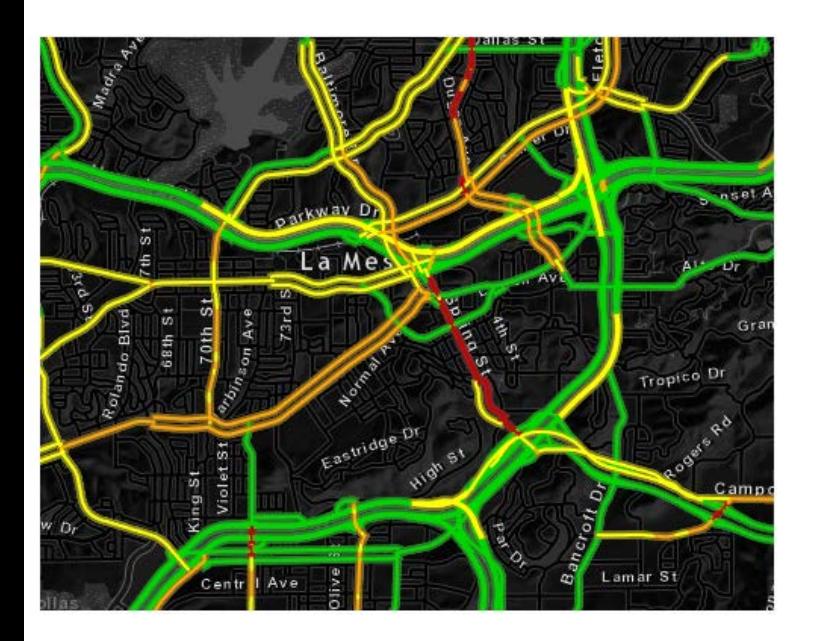

L'Extension ArcGIS Network Analyst permet aux entreprises, aux services publics et à d'autres organisations d'assurer leurs activités avec une meilleure efficacité et de prendre de meilleures décisions stratégiques.

Ces organisations sont en mesure de mieux comprendre les marchés dynamiques, qu'ils soient réels ou potentiels, une fois qu'ils savent qui peut accéder à leurs biens ou à leurs services. Les coûts de transport peuvent être réduits en optimisant le séquencement des arrêts et en recherchant les itinéraires les plus courts entre ces arrêts,

tout en tenant compte de plusieurs contraintes (fenêtres horaires, capacités des véhicules et temps de trajet maximal, par exemple).

Le service client peut être amélioré grâce à des temps de réponse plus rapides ou à des emplacements de ressources plus faciles d'accès.

**L'Extension ArcGIS Network Analyst facilite la compréhension et la résolution de problèmes de cette nature,**

### **Les matrices de coût origine-destination**

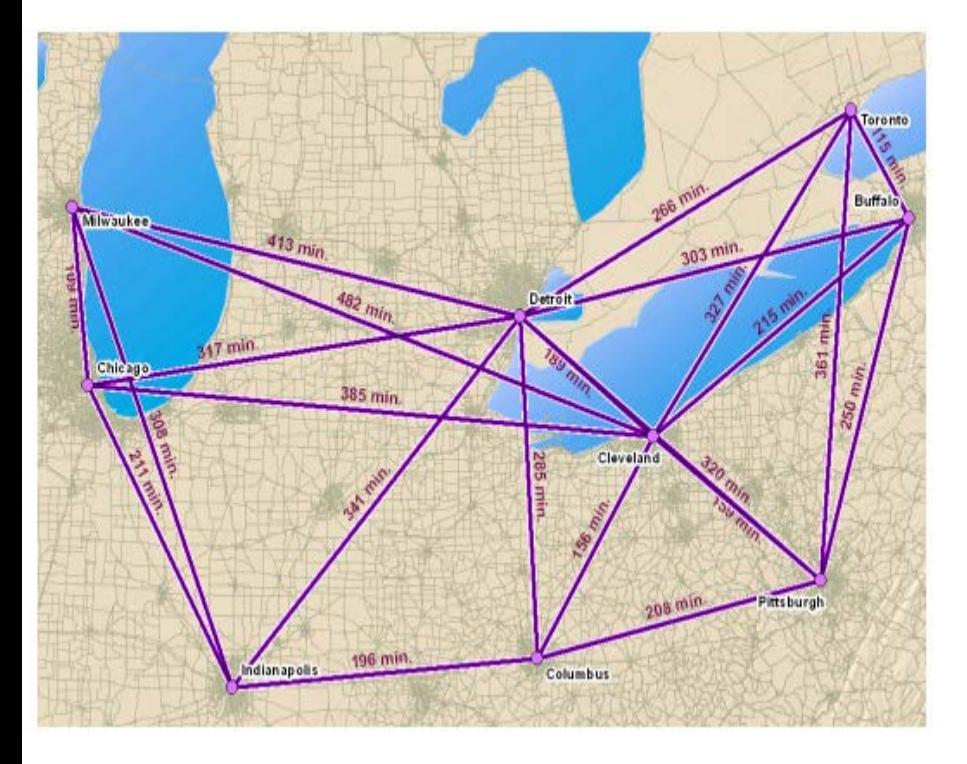

Les chercheurs et les analystes utilisent les fonctionnalités de cette extension pour déterminer les trajets de moindre coût sur un réseau entre plusieurs origines et destinations. Les matrices de coût originedestination créées par l'Extension ArcGIS Network Analyst concourent souvent à des analyses de plus grande envergure. Par exemple, la prévision du comportement de trajet inclut souvent les distances à parcourir pour accéder à certaines attractions. Ces distances de réseau sont appliquées à des expressions mathématiques visant à prévoir les déplacements.

La matrice de coût origine-destination calcule les chemins de moindre coût sur le réseau entre des origines et des destinations.

- Il en résulte des entités lignes qui relient des origines à des destinations. Chaque entité ligne enregistre le coût total du déplacement sur le réseau sous forme de valeur d'attribut.
- Les analystes utilisent souvent la table attributaire comme source de données pour des applications de programmation linéaire.

Prenons l'exemple d'une analyse sur les accidents de la circulation, qui a pour objectif de localiser les lieux accidentogènes, d'en identifier les causes et de prendre les mesures nécessaires pour réduire le nombre d'accidents.

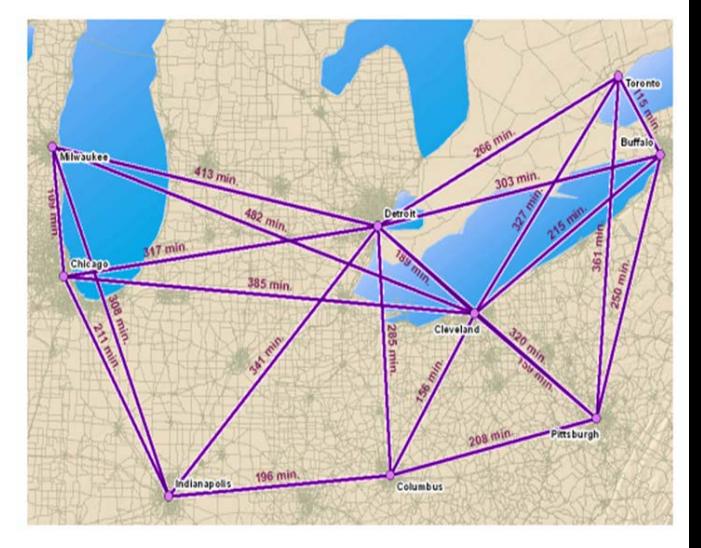

# Qu'est-ce qu'un réseau ?

• Un réseau est un système d'éléments interconnectés, comme des tronçons (lignes) et des jonctions (points), qui représentent des itinéraires possibles d'un emplacement à un autre.

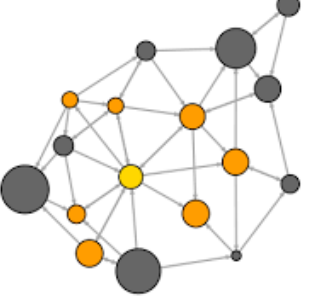

- Les personnes, les ressources et les marchandises ont tendance à se déplacer sur des réseaux : les voitures et les camions circulent sur des routes, les avions de ligne volent sur des trajectoires de vol prédéterminées, le pétrole est acheminé dans des pipelines, etc.
- En modélisant les itinéraires de déplacement potentiels sur un réseau, il est possible d'effectuer des analyses relatives au mouvement des véhicules, des camions ou d'autres agents sur le réseau.
- L'analyse de réseau la plus courante consiste à rechercher l'itinéraire le plus court entre deux points

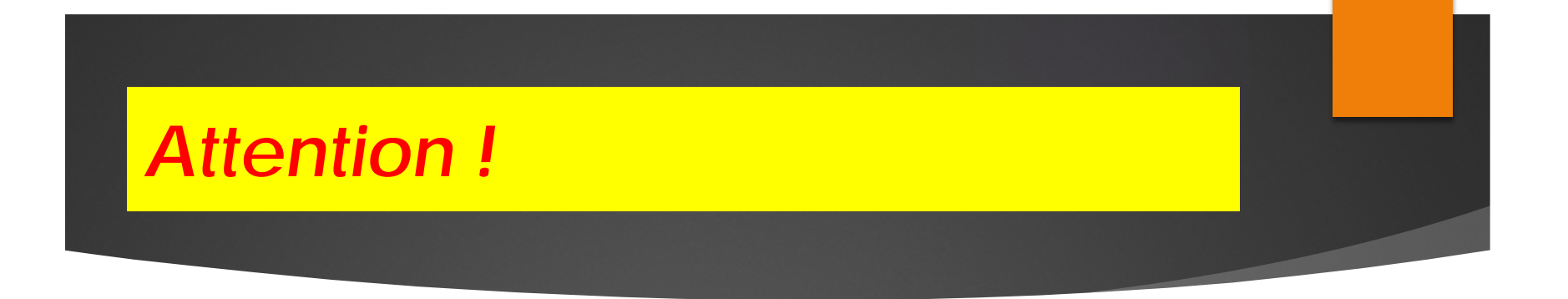

**ArcGIS classe les réseaux en deux catégories : les réseaux géométriques et les jeux de données réseau.**

# Réseaux géométriques (réseaux de distribution et réseaux fluviaux)?

Les réseaux fluviaux et les réseaux de distribution (électricité, gaz, égout, eau, par exemple) permettent de circuler sur des tronçons dans un seul sens à la fois.

L'agent qui se trouve sur le réseau (le pétrole qui est acheminé dans un pipeline, par exemple) ne peut pas choisir son sens de déplacement.

L'itinéraire qu'il emprunte dépend de forces extérieures : gravité,

électromagnétisme, pression des fluides, etc.

Un ingénieur peut contrôler la circulation de l'agent en contrôlant l'action des forces extérieures sur cet agent.

### *Remarque importante !*

Dans ArcGIS, ce sont les réseaux géométriques qui modélisent le mieux les réseaux fluviaux et les réseaux de distribution (comme un pipeline). *L'Extension ArcGIS Network Analyst n'est pas requise pour les réseaux géométriques*

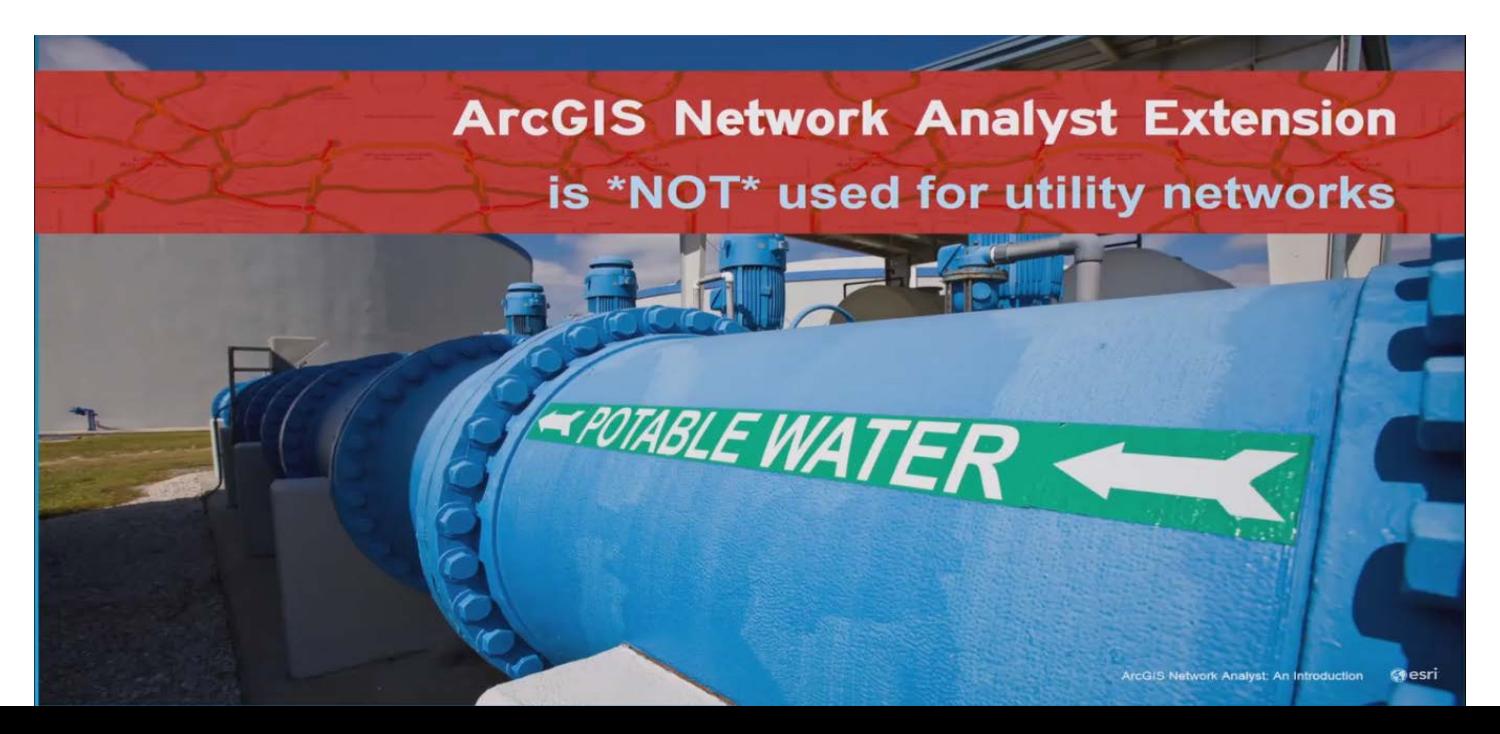

# Utility networks are part of the geodatabase

**FROTABLE WATER** 

## Jeux de données réseau (réseaux de transport)

Les réseaux de transport (piétonniers, ferroviaires, etc.) permettent de se déplacer sur des tronçons dans les deux sens.

L'agent qui se trouve sur le réseau (un chauffeur routier qui circule sur des routes, par exemple) est généralement libre de décider de la direction du parcours et de la destination.

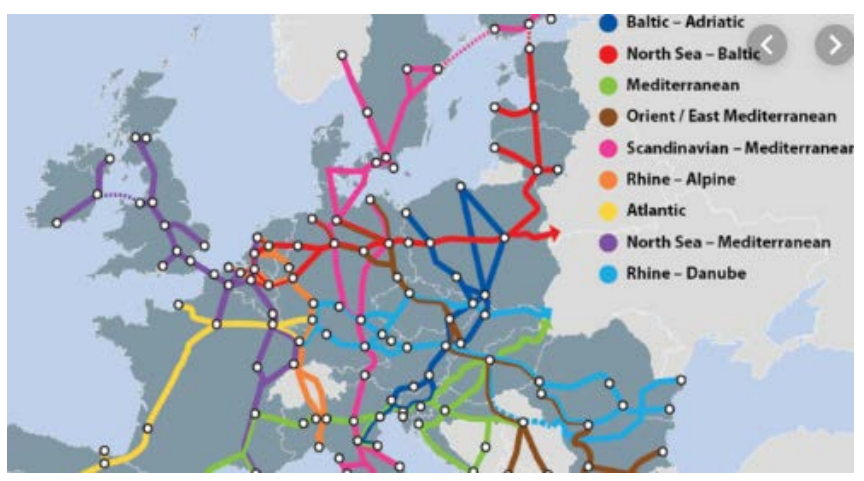

# Jeux de données réseau multimodaux ?

Un jeu de données réseau peut modéliser un seul mode de transport, comme des routes, ou un réseau multimodal composé de plusieurs modes de transport comme les routes, les voies ferrées et les voies navigables.

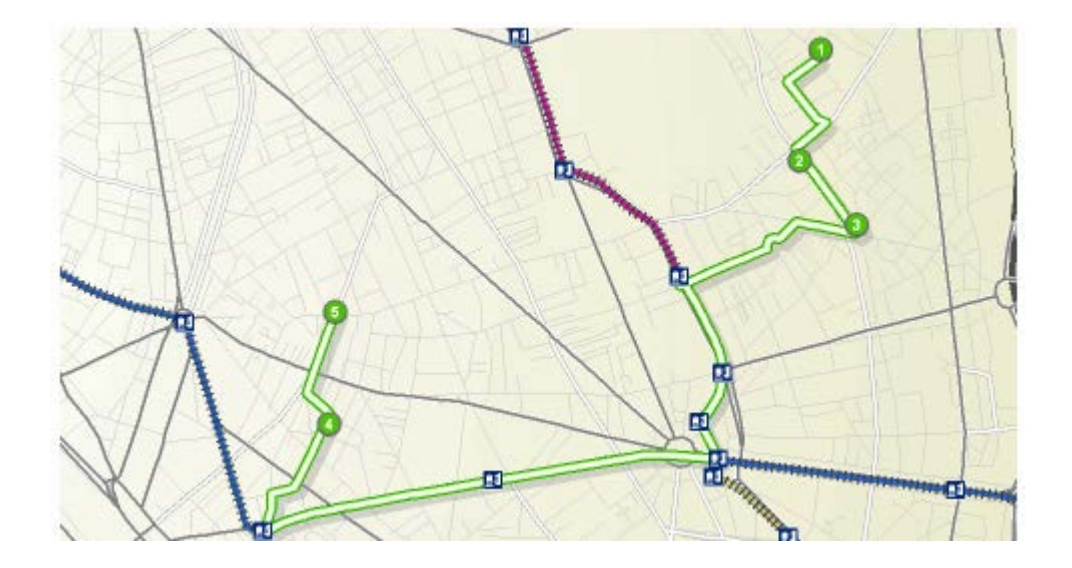

### Jeux de données réseau en 3D

Les jeux de données réseau tridimensionnels vous permettent de modéliser les voies d'accès intérieures de bâtiments, mines, cavernes, etc.

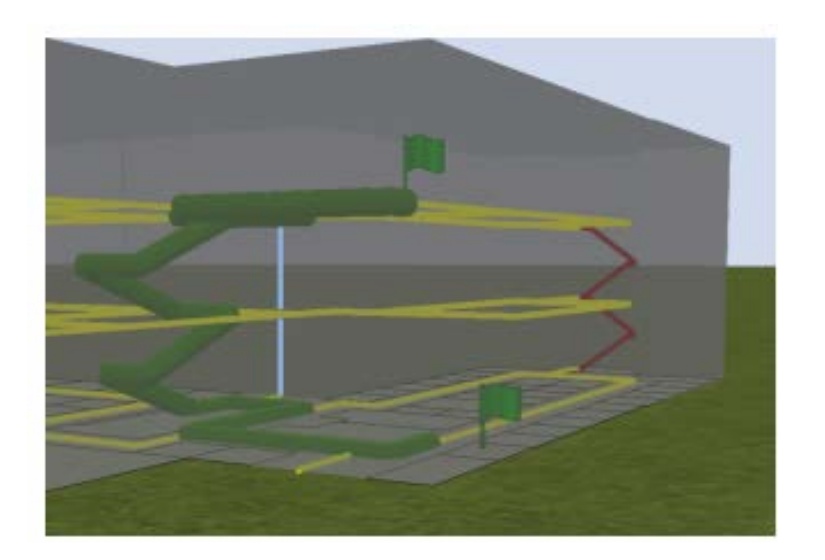

L'itinéraire le plus rapide relie un arrêt au rezde-chaussée d'un bâtiment à un autre arrêt au deuxième étage. Vous pouvez effectuer des analyses en vous appuyant sur des restrictions qui évitent les escaliers pour les itinéraires accessibles en fauteuil roulant ou qui évitent les ascenseurs dans le cadre de plans d'évacuation.

- Si vous disposez d'entités rues avec des valeurs de coordonnées Z précises, vous pouvez les utiliser avec des entités gérant les valeurs Z qui modélisent les voies d'accès à l'intérieur de bâtiments pour créer des réseaux de campus voire même de villes en 3D.
- Cela vous permet de répondre au type de questions suivantes :
- Quel est le meilleur itinéraire accessible en fauteuil roulant pour se rendre dans des pièces de différents immeubles ?
- Quels sont les étages d'une tour qui ne sont pas accessibles par les sapeurs-pompiers en huit minutes ?

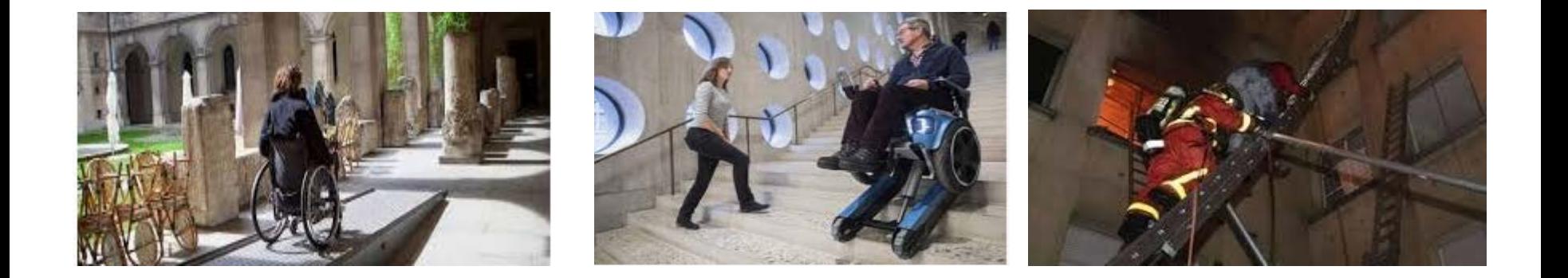

# Workflow d'analyse de réseau avec network analyst

- •Etape 1 : configuration de l'environnement Network Analyst
- •Etape 2 : ajout d'un jeu de données réseau à ArcMap
- •Etape 3 : création de la couche d'analyse de réseau
- •Etape 4 : ajout d'objets d'analyse de réseau
- •Etape 5 : configuration des propriétés de la couche d'analyse de réseau
- •Etape 6 : exécution de l'analyse et affichage des résultats

# Etape 1 : configuration de l'environnement Network Analyst

- Network Analyst est une extension d'ArcGIS.
- Vous devez donc activer l'extension Network Analyst avant d'effectuer une quelconque analyse de réseau.
- Vous devez également afficher la barre d'outils **Network Analyst** et, de là, la fenêtre **Network Analyst**.
- Les étapes pour ce faire sont décrites comme ce qui suit:

# **Activation de l'Extension ArcGIS** Network Analyst dans ArcMap

#### Démarrez ArcMap ou ArcCatalog.

- Démarrez ArcMap en cliquant sur Démarrer > Tous les programmes > ArcGIS > ArcMap.
- Démarrez ArcCatalog en cliquant sur Démarrer > Tous les programmes > ArcGIS > ArcCatalog.
- Cliquez sur Personnaliser > Extensions.  $\mathcal{P}$ La boîte de dialogue Extensions s'affiche.

#### 3 Cochez la case Network Analyst.

Si Network Analyst n'est pas répertorié, cela signifie qu'il n'est pas installé. Si vous n'avez pas de licence pour l'installation de l'Extension ArcGIS Network Analyst, vous pouvez en acheter une ou utiliser une version d'évaluation temporaire.

# Affichage de la barre d'outils Network Analyst dans ArcMap

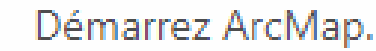

1

Cliquez sur Personnaliser > Barres d'outils > Network Analyst.  $\mathcal{P}$ La barre d'outils ArcGIS Network Analyst est ajoutée à ArcMap.

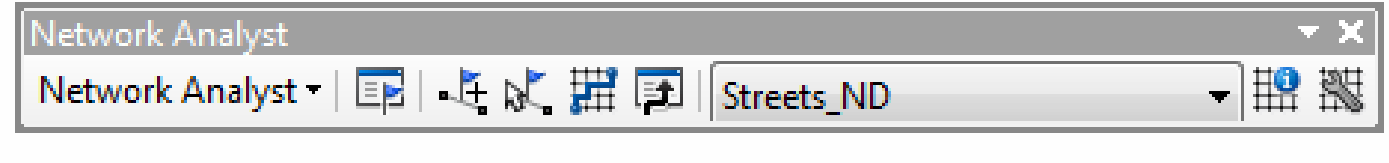

# Affichage de la fenêtre Network Analyst dans ArcMap

Si vous effectuez des analyses de réseau, telles que des analyses d'itinéraire et de zones de desserte, la fenêtre **Network Analyst** est utile car elle est le point d'accès aux objets, classes et propriétés des couches d'analyse de réseau actives.

Dans la barre d'outils Network Analyst, cliquez sur le bouton Fenêtre Network Analyst E. La fenêtre ArcGIS Network Analyst ancrable s'affiche.

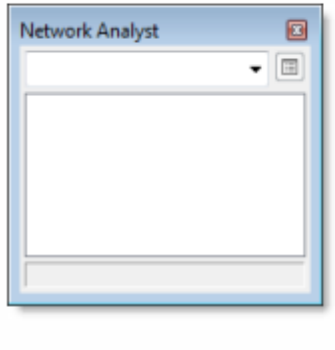

Vous pouvez ancrer la fenêtre d'un côté ou de l'autre d'ArcMap ou également au-dessus d'autres fenêtres ancrables, comme les fenêtres Table des matières ou Recherche.

## Etape 2 : ajout d'un jeu de données réseau à ArcMap

Avant de pouvoir effectuer une analyse de réseau, vous devez avoir un réseau sur lequel effectuer l'analyse.

Par conséquent, la prochaine étape consiste à ajouter une couche de jeu de données réseau à ArcMap.

Si le réseau n'a pas déjà été construit, vous devrez le construire.

# Concepts relatifs au jeu de donnée réseau

### Eléments de réseau

Les jeux de données réseau sont constitués d'éléments de réseau.

Il existe trois types d'éléments de réseau :

•**Tronçons** - Se connectent à d'autres éléments (jonctions) et constituent les liens sur lesquels les agents circulent.

•**Jonctions** - Relient des tronçons et facilitent la navigation d'un tronçon à un autre.

•**Tournants** - Stockent des informations pouvant concerner le mouvement entre au moins deux tronçons.

Les tronçons et les jonctions forment la structure de base de tout réseau. La connectivité d'un réseau est gérée par la connexion des tronçons et des jonctions. Les tournants représentent des éléments facultatifs qui stockent des informations sur un mouvement de rotation particulier.

# Concepts relatifs au jeu de donnée réseau

### Compréhension de la connectivité et groupe de connectivité

Lorsque vous créez votre jeu de données réseau, vous effectuez des choix qui déterminent les éléments de tronçon et de jonction créés à partir des entités source. Il est important de vérifier que les tronçons et les jonctions sont correctement formés afin d'obtenir des résultats précis lors de d'analyse du réseau.

La connectivité d'un jeu de données réseau repose sur des coïncidences géométriques de points de fin de ligne, de sommets de ligne, de points et de règles de connectivité que vous définissez comme propriétés du jeu de données réseau.

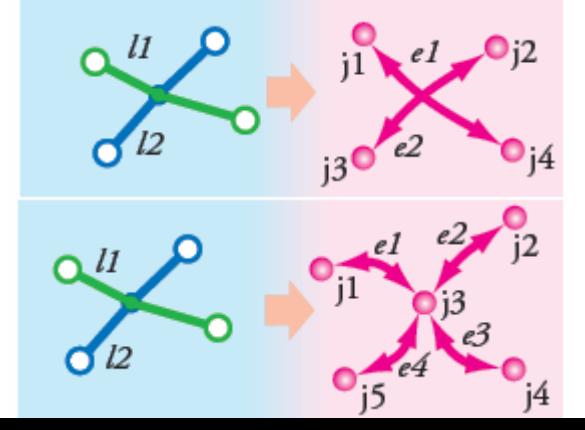

La connectivité d'extrémité

La connectivité fractionnée

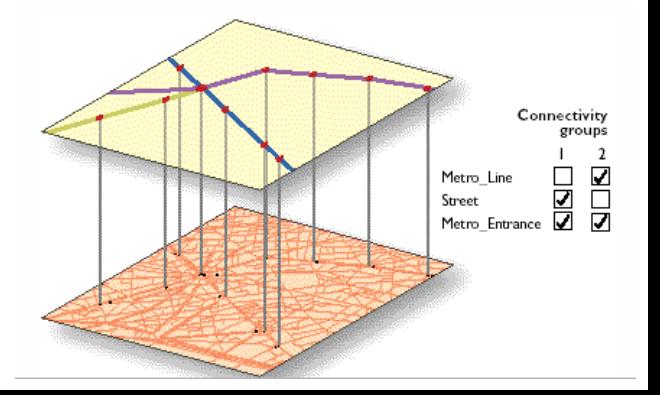

### créer un jeu de données réseau

Dans cet exercice, vous allez créer un jeu de données réseau dans une géodatabase à l'aide d'entités tournants et rues de San Francisco. Vous allez également inclure des données de trafic historique afin de pouvoir calculer des itinéraires en fonction de données temporelles.

- Lancez ArcCatalog.
- $\mathcal{P}$ Activez l'extension ArcGIS Network Analyst.
	- Cliquez sur Personnaliser > Extensions. a
		- La boîte de dialogue **Extensions** s'affiche.
	- Cochez l'option ArcGIS Network Analyst.
	- Cliquez sur Fermer.

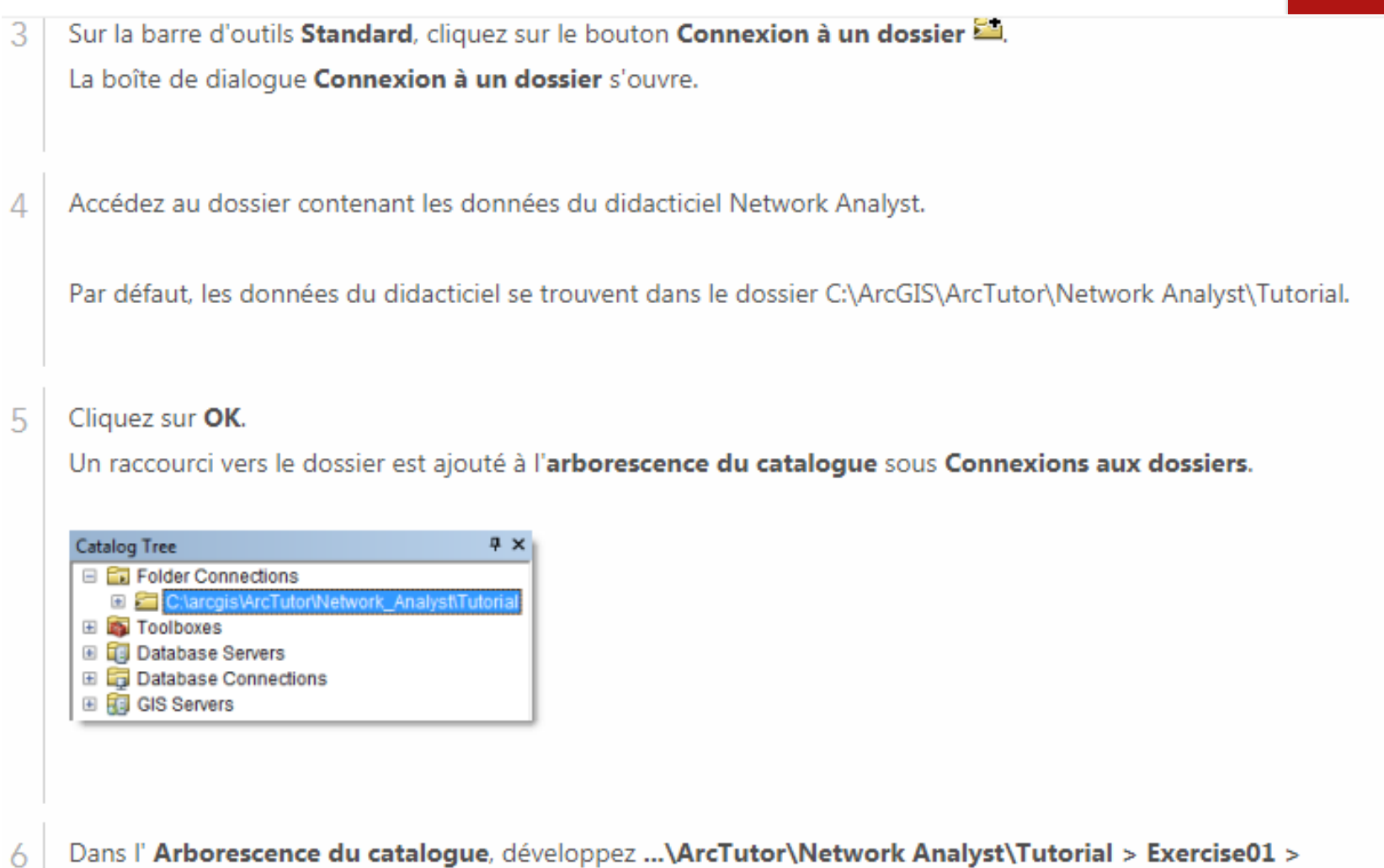

- Dans l' Arborescence du catalogue, développez …\ArcTutor\Network Analyst\Tutorial > Exercise01 > SanFrancisco.gdb.
- 7 Cliquez sur le jeu de données d'entité Transportation.

Les classes d'entités que le jeu de données d'entité contient sont répertoriées dans l'onglet Contenu d'ArcCatalog.

Cliquez avec le bouton droit sur le jeu de données d'entité Transportation et cliquez sur Nouveau > Jeu de données réseau.

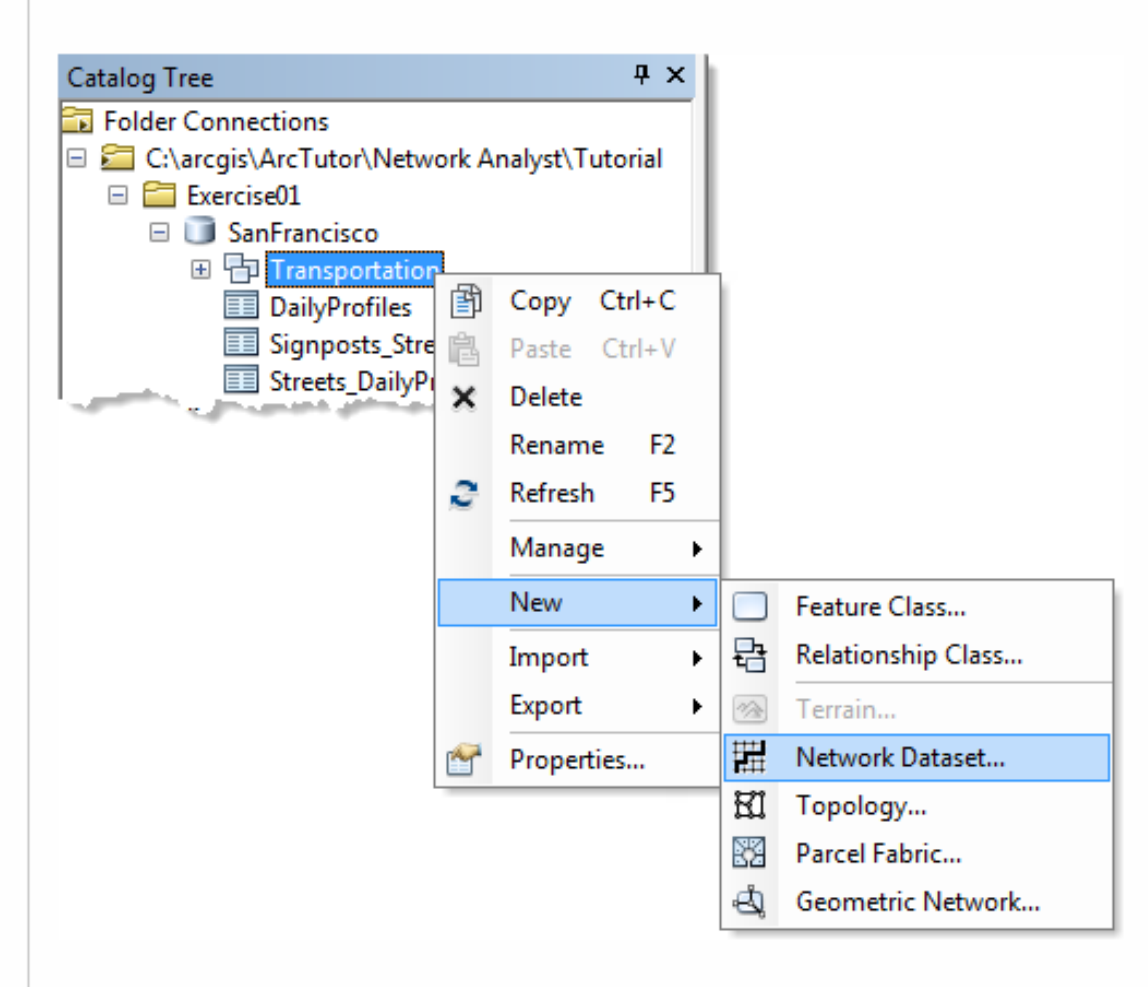

L'Assistant Nouveau jeu de données réseau s'ouvre.

8

#### Saisissez Streets ND comme nom du jeu de données réseau.

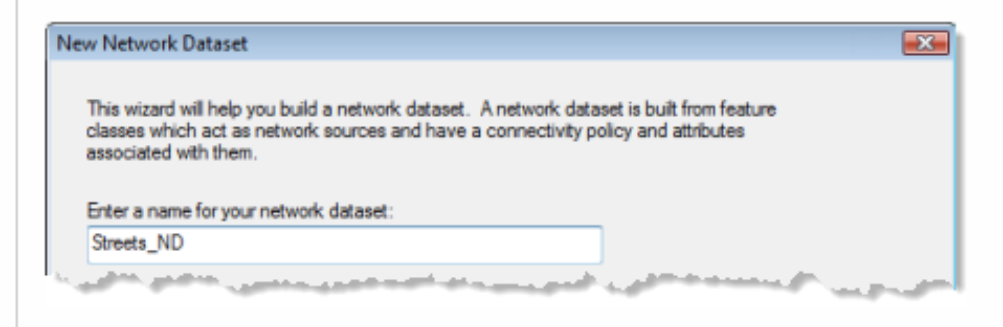

Laissez l'option Choisissez une version pour le jeu de données réseau définie sur la dernière version. 10

Cette option est utile si vous devez partager votre jeu de données réseau avec des utilisateurs de versions plus anciennes d'ArcGIS. Ces derniers pourront ouvrir le jeu de données réseau que vous créez et partagez lorsque vous choisissez une version inférieure ou égale à leur numéro de version ArcGIS. L'inconvénient de ce choix, toutefois, est que vous ne pourrez pas inclure de nouvelles fonctionnalités de jeu de données réseau apparues dans les versions ultérieures d'ArcGIS ; les commandes de l'assistant Nouveau jeu de données réseau permettant d'ajouter ces fonctionnalités seront désactivées. Si vous n'avez pas besoin de partager un jeu de données réseau, ou que les personnes concernées par le partage utilisent la même version d'ArcGIS que vous, il est préférable de choisir la version la plus récente.

#### Cliquez sur Suivant.

9

#### Cliquez sur Suivant.  $11$

- Activez la classe d'entités Streets pour l'utiliser comme source pour le jeu de données réseau.  $12$
- Cliquez sur Suivant.  $13$
- Cliquez sur Oui pour modéliser les tournants dans le réseau. 14
- Activez RestrictedTurns pour la sélectionner comme une source d'entités tournant. < Global Turns> doit être déjà 15 activé, ce qui vous permet d'ajouter des pénalités de tournant par défaut.

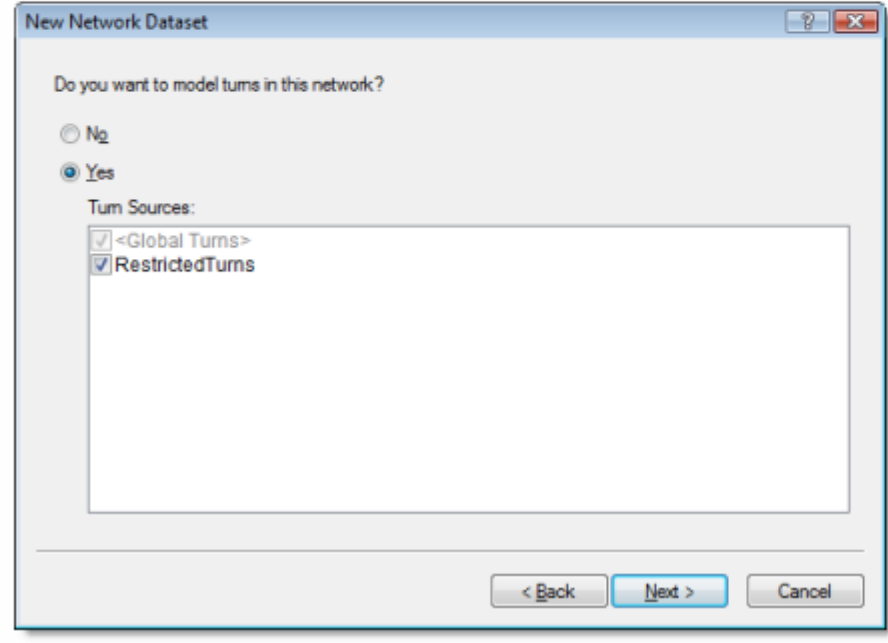

#### Cliquez sur Suivant. 16

#### $17$ Cliquez sur Connectivité.

La boîte de dialogue de Connectivité s'ouvre. Vous pouvez configurer le modèle de connectivité pour le réseau.

Pour cette classe d'entités Streets, toutes les rues se connectent entre elles aux extrémités.

- Assurez-vous que la règle de connectivité de la classe Streets est définie sur Extrémité. 18
- Cliquez sur OK pour retourner à l'assistant Nouveau jeu de données réseau. 19
- Cliquez sur Suivant. 20
- Ce jeu de données comporte des champs de niveau ; par conséquent, assurez-vous que l'option Utilisation des  $\mathcal{P}^{\prime}$ champs de niveau est sélectionnée.

Les paramètres d'altitude d'un jeu de données réseau définissent plus en détail la connectivité. Pour en comprendre la raison, supposez que deux tronçons ont des extrémités coïncidentes dans l'espace x et y, mais une altitude différente (une extrémité est plus haute que l'autre). En outre, supposez que leur règle de connectivité est définie sur Extrémité. Si l'altitude n'est pas prise en compte, les tronçons sont connectés. Cependant, si l'altitude est prise en compte, les tronçons ne seront pas connectés.

Il y a deux façons de modéliser l'altitude : utiliser les valeurs réelles d'altitude provenant de la géométrie, ou utiliser des valeurs d'altitude logiques provenant des champs de niveau.

La classe d'entités Streets a des valeurs d'altitude logiques stockées sous forme de nombres entiers dans les champs F\_ELEV et T\_ELEV. Si deux extrémités coïncidentes ont pour valeur d'altitude de champ 1, par exemple, les tronçons sont connectés. Toutefois, si une extrémité a pour valeur 1 et si l'autre extrémité coïncidente a pour valeur 0 (zéro), les tronçons ne sont pas connectés. Network Analyst reconnaît les noms de champ dans ce jeu de données et les apparie automatiquement, comme indiqué dans le graphique ci-dessous. (Seuls les champs de nombres entiers peuvent servir de champs de niveau.)

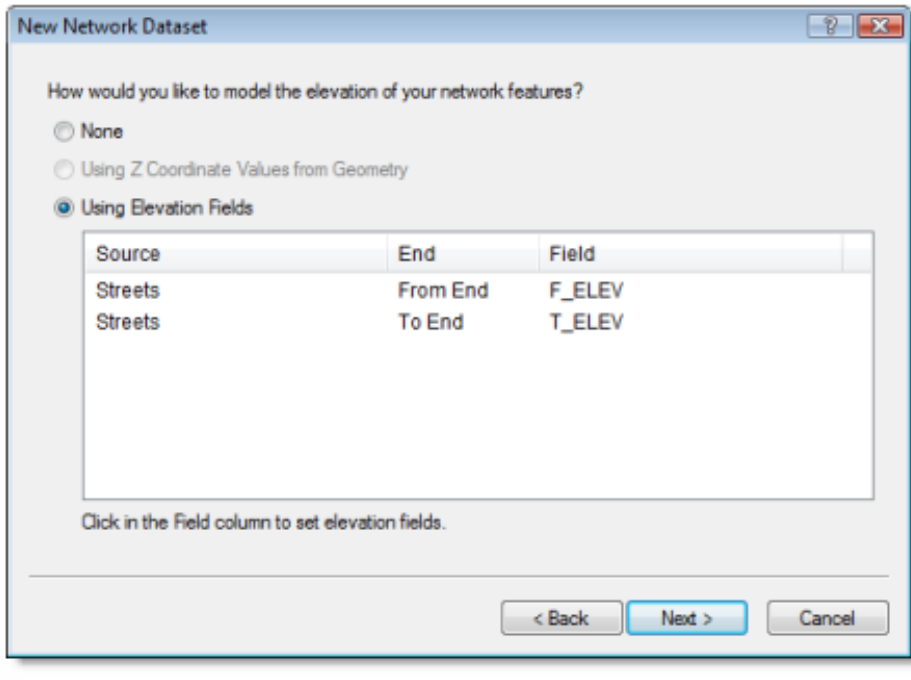

23

### Cliquez sur Suivant.

La page de configuration des attributs de réseau s'affiche.

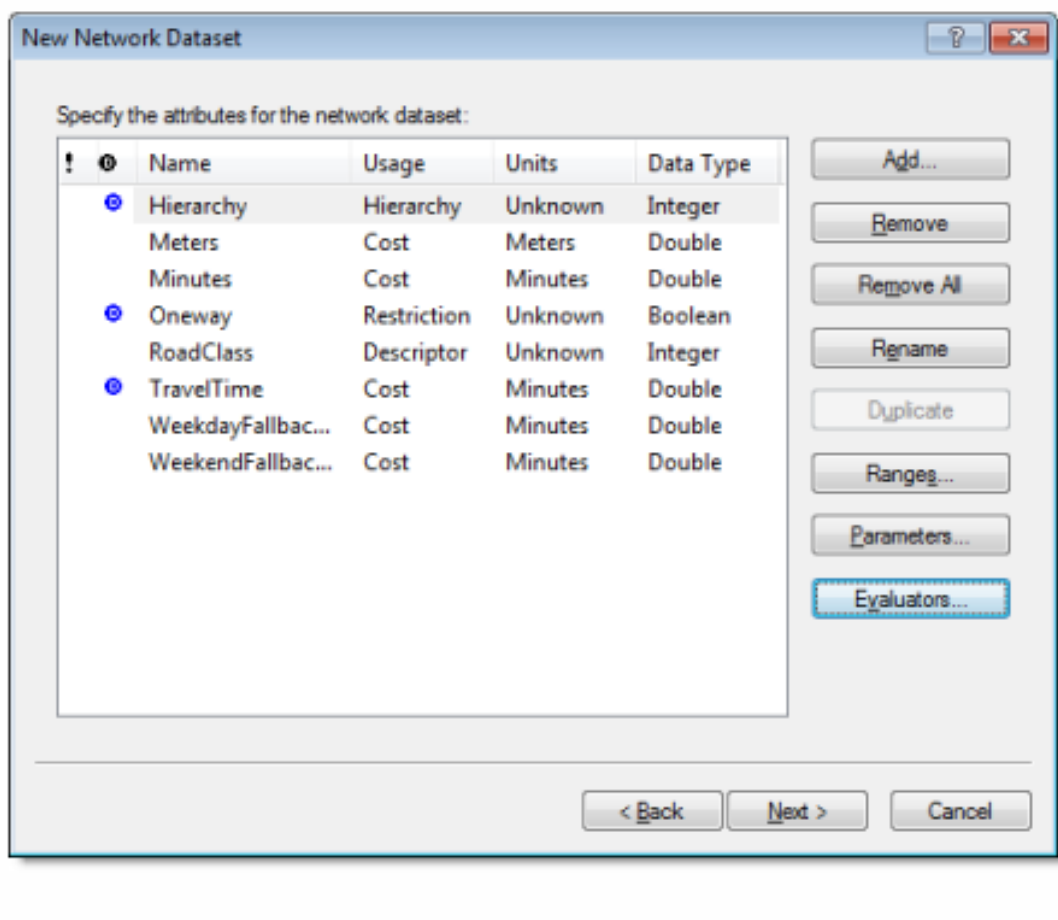

#### Cliquez sur Suivant. 36

La page contenant les paramètres de mode de déplacement s'ouvre. Si vous configurez un ou plusieurs modes de déplacement sur un jeu de données réseau vous pouvez choisir un mode au moment de l'analyse, afin d'éviter de définir plusieurs propriétés pour modéliser une voiture, un camion, un piéton et d'autres modes de déplacement. Si vous effectuez de nombreuses analyses pour un mode de déplacement donné, il peut s'avérer utile de configurer un mode de déplacement. Reportez-vous à la rubrique concernant les modes de déplacement si vous souhaitez en savoir davantage sur la façon dont ils fonctionnent et les endroits où ils peuvent être utilisés.

#### Cliquez sur Suivant.  $37$

Cliquez sur Oui pour définir les directions. 38

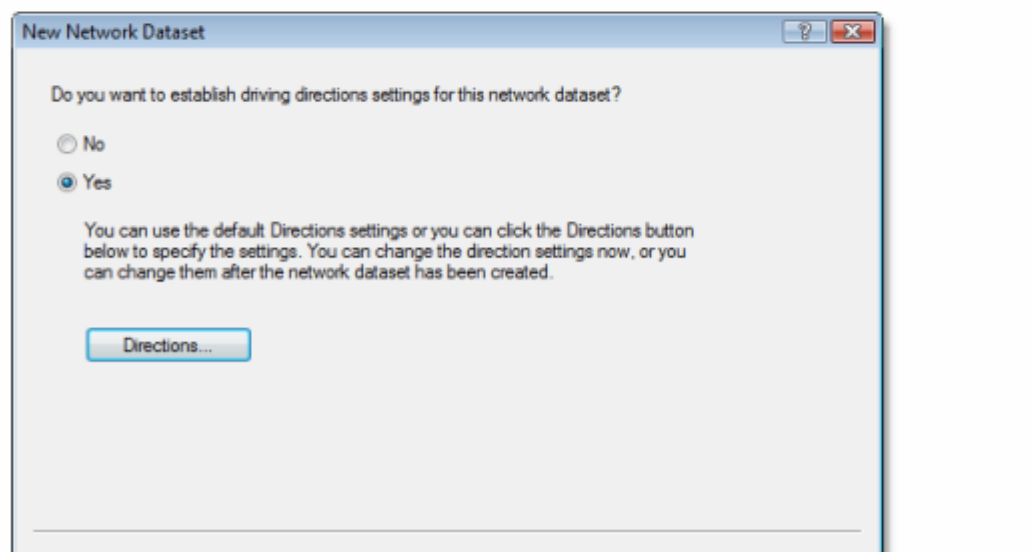

#### Cliquez sur Suivant. 44

Un récapitulatif de tous les paramètres est affiché.

#### Cliquez sur Terminer. 45

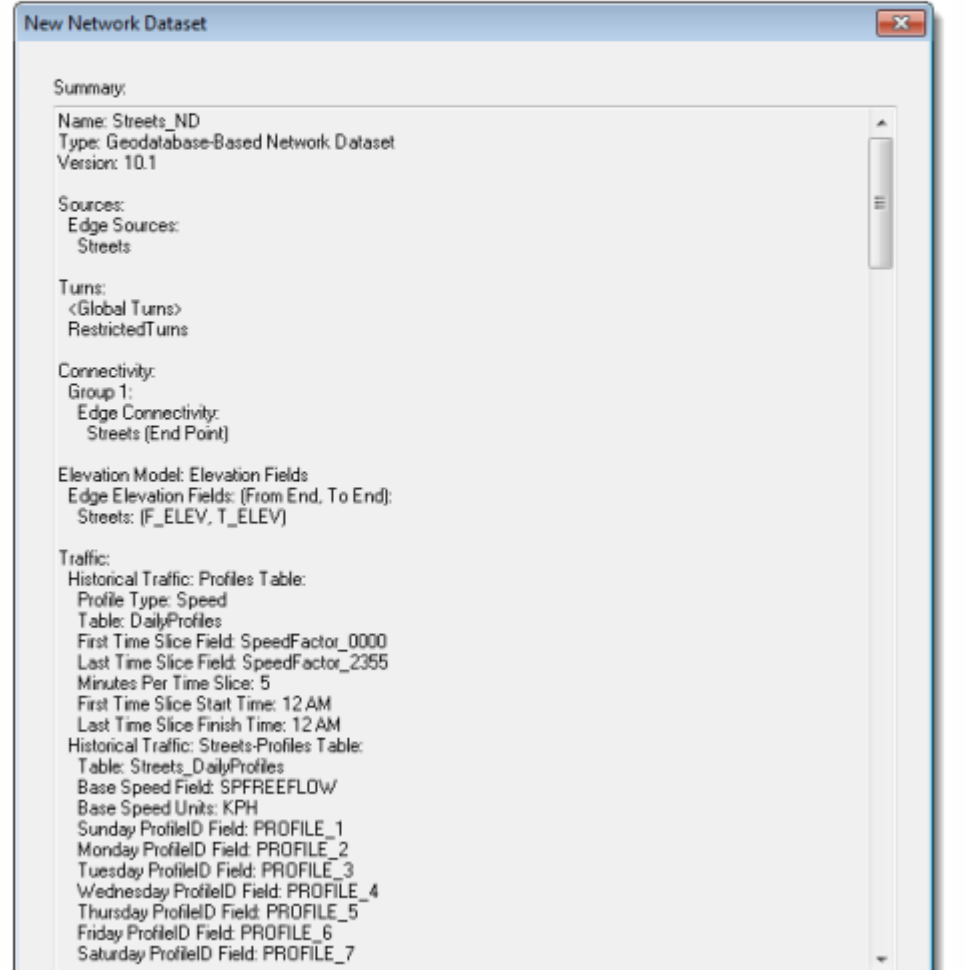

Une barre de progression s'affiche pour indiquer que Network Analyst crée le jeu de données réseau.

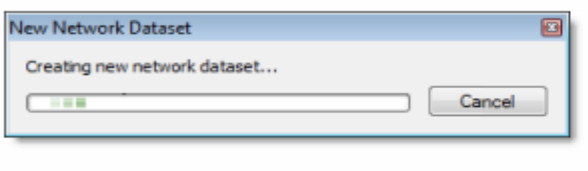

Une fois le réseau créé, vous êtes invités à le construire. Le processus de construction détermine les éléments de réseau connectés et renseigne les attributs du jeu de données réseau. Vous devez définir le réseau avant de pouvoir effectuer une analyse de réseau.

#### Cliquez sur Oui.  $46$

La barre de progression Construire le jeu de données réseau s'affiche, puis disparaît lorsque le processus de construction est terminé.

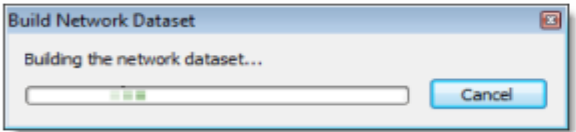

Le nouveau jeu de données réseau, Streets\_ND, est ajouté à ArcCatalog avec la classe d'entités des jonctions du système, Streets\_ND\_Junctions.

Pour prévisualiser le jeu de données réseau, cliquez sur son nom puis cliquez sur l'onglet Aperçu. Æ Les tronçons sont tracés, suivis du trafic.

#### Fermez ArcCatalog.

Vous pouvez maintenant ajouter le jeu de données réseau à ArcMap et l'utiliser pour créer des couches d'analyse de réseau.

# Types de couches d'analyse de réseau ?

- 1- Itinéraire
- 2- Ressource la plus proche
- 3- Zones de desserte
- 4- Matrice de coût OD
- 5- Calcul d'itinéraire de véhicule
- 6- Emplacement-allocation
- 7- Analyse dépendant de l'heure

L'Extension ArcGIS Network Analyst permet de résoudre des problèmes de réseau fréquents, tels que la recherche du meilleur itinéraire pour traverser une ville, la recherche du véhicule d'urgence ou de la ressource la plus proche, l'identification d'une zone de desserte près d'un lieu, la desserte d'un ensemble d'ordres avec une flotte de véhicules ou le choix des meilleures ressources à ouvrir ou fermer.

### 1- Itinéraire

Network Analyst permet de rechercher le meilleur itinéraire pour aller d'un point à un autre ou visiter plusieurs localisations.

Ces localisations peuvent être spécifiées de façon interactive en plaçant des points sur l'écran, en entrant une adresse, ou en utilisant des points d'une classe d'entités ou d'une couche d'entités existante.

Si vous avez plus de deux arrêtent à visiter, le meilleur itinéraire peut être déterminé en fonction de l'ordre des localisations indiqué par l'utilisateur.

Network Analyst peut également déterminer la meilleure séquence pour visiter les localisations. C'est ce que l'on appelle résoudre le problème du voyageur de commerce

### Quel est le meilleur itinéraire ?

- Que ce soit pour la recherche d'itinéraire direct entre deux localisations ou d'un itinéraire passant par plusieurs localisations, les utilisateurs optent généralement pour le meilleur itinéraire. Mais ce "meilleur itinéraire" peut avoir différentes significations selon les situations.
- Le meilleur itinéraire peut être le plus rapide, le plus court ou le plus pittoresque, selon l'impédance choisie.
- Si l'impédance est définie sur le temps, le meilleur itinéraire est l'itinéraire le plus rapide. Par conséquent, le meilleur itinéraire peut être défini comme l'itinéraire dont l'impédance est la plus faible, où l'impédance est choisie par l'utilisateur.

### Exemple 01

Dans l'exemple ci-dessous, le premier cas utilise le temps comme impédance. Le chemin le plus rapide apparaît en bleu et affiche une longueur totale de 4,5 miles soit un temps de parcours de 8 minutes.

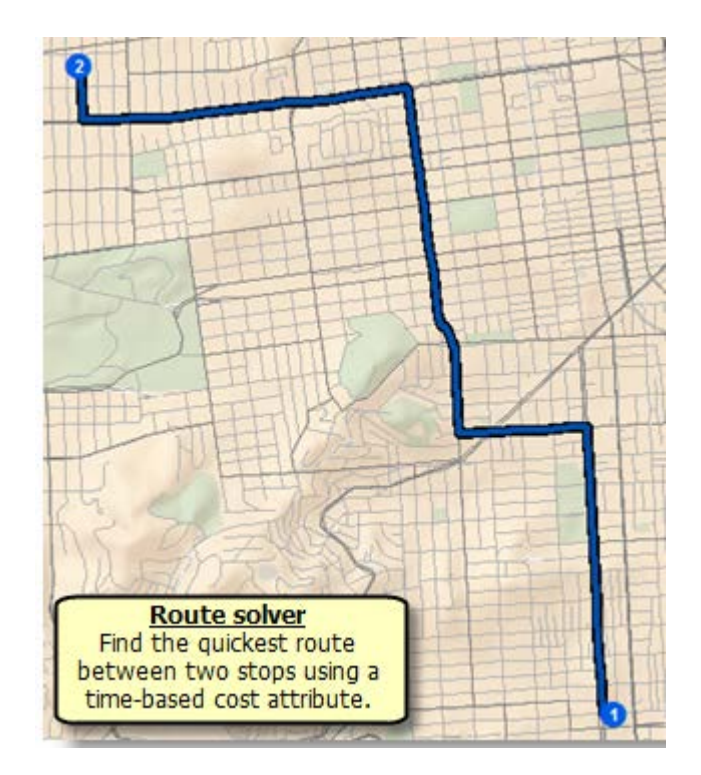

### Exemple 02

Dans le cas suivant, la distance est choisie comme impédance. Par conséquent, la longueur du chemin le plus court est de 4,4 Km soit un temps de parcours de 9 minutes.

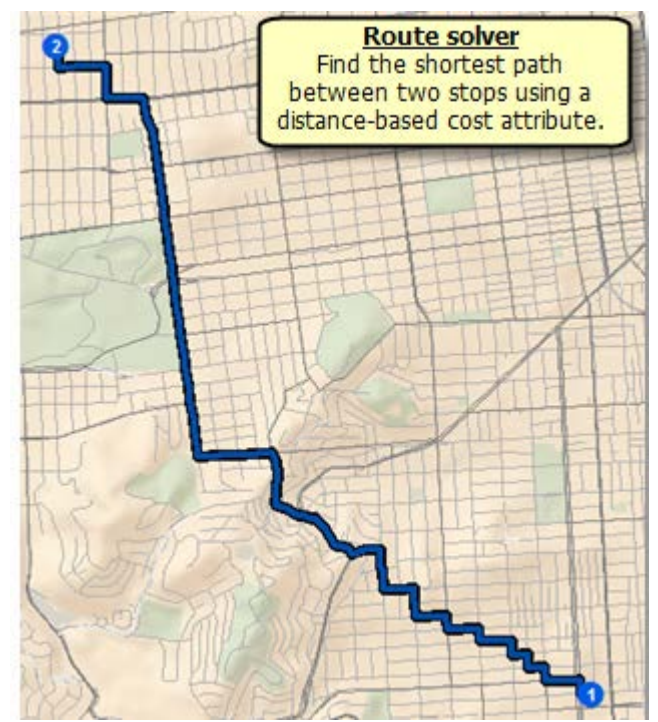

### Feuille de route

Outre le meilleur itinéraire, Network Analyst fournit des feuilles de route à l'aide de cartes tournant par tournant pouvant être imprimées.

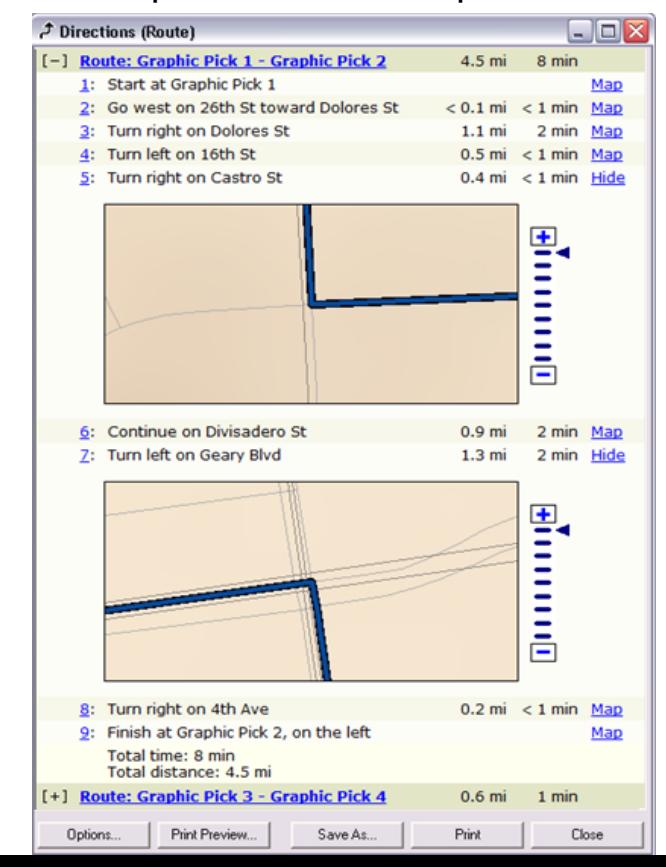

### **Introductions**

- · Who are we?
	- Members of the Network Analyst development team
- · Who are you?
	- Network Analyst users?
	- ArcGIS Online users?
	- Trying to figure out what is ArcGIS Online?

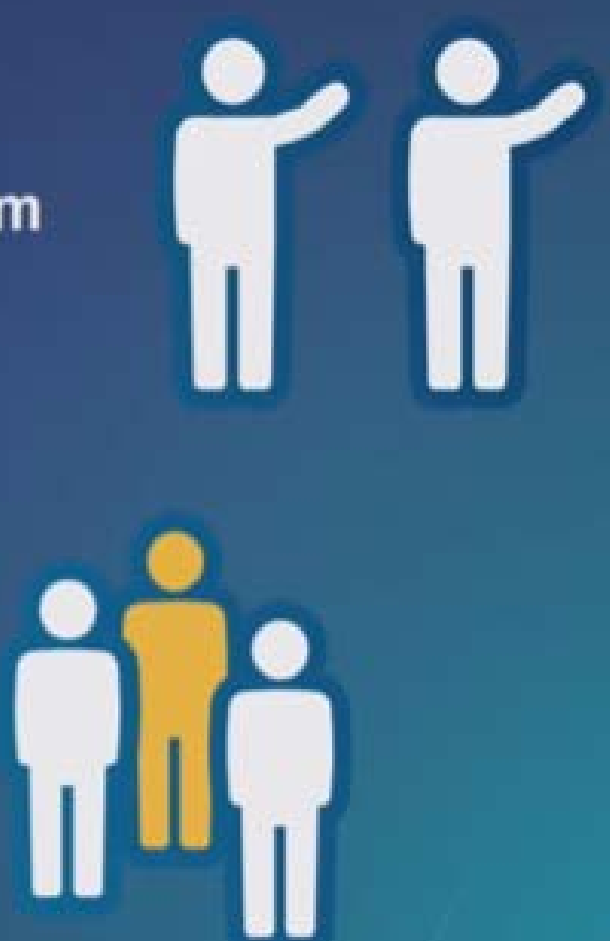

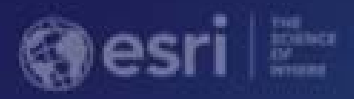

# **ArcGIS Online Routing and Network Analysis**

Deelesh Mandloi Matt Crowder

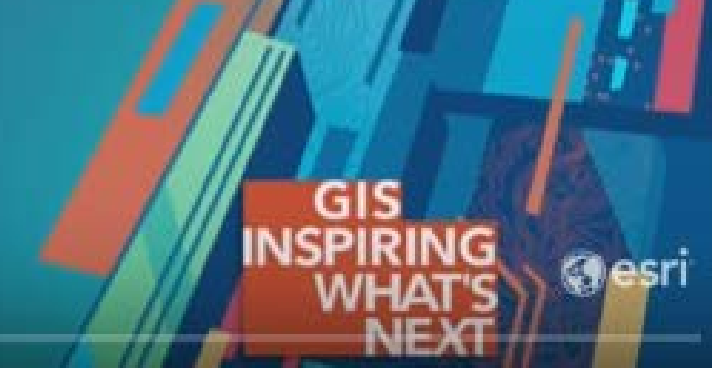

### **Topics**

- . What are the ArcGIS Online network analysis services
- . Accessing the services using out-of-the-box apps
- · Service capabilities
- · Managing credits
- **· Support and resources**
- · Questions

### **ArcGIS Online services**

· Ready-to-use services hosted by Esri

· Provides mapping and spatial analysis capabilities

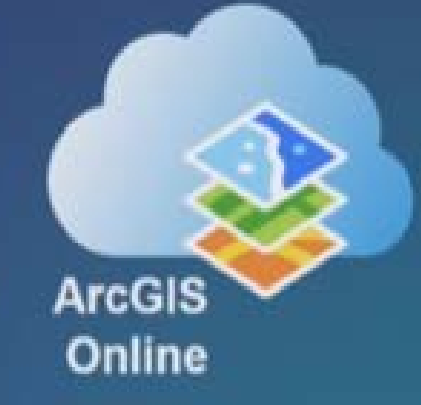

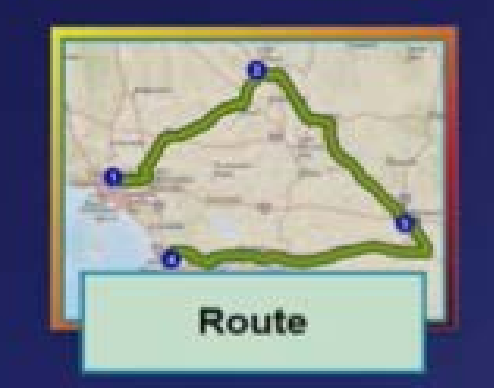

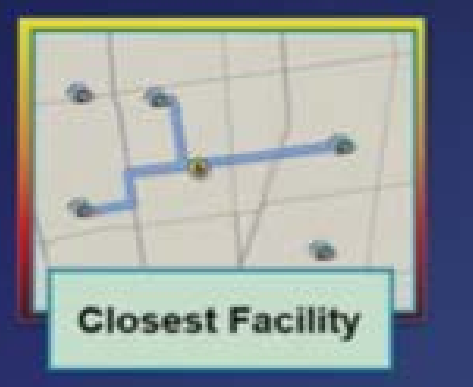

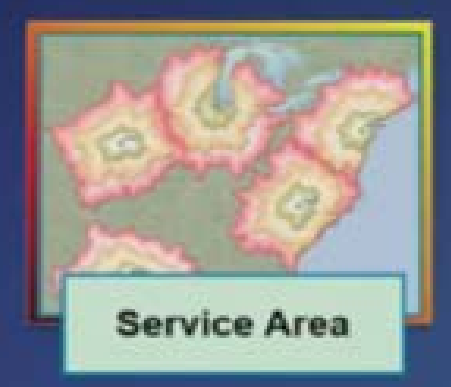

**Network Analysis Services Solve transportation problems** 

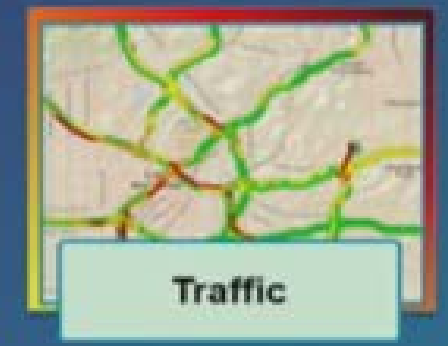

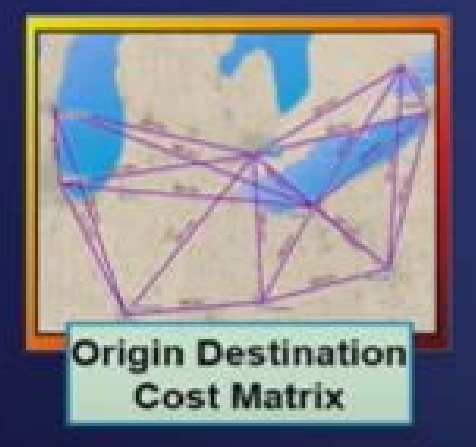

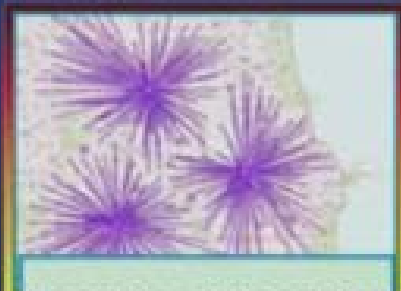

**Location-Allocation** 

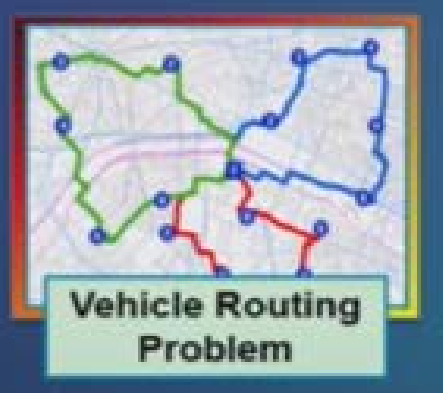

What you need to use online services

. ArcGIS Online subscription with service credits

· Your analysis inputs

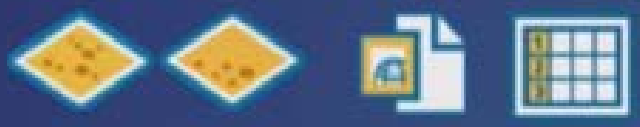

· Mapping apps

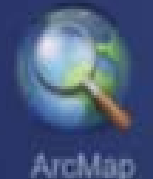

ArcGIS Pro

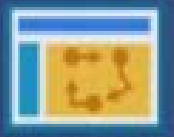

Map Viewer

Business **Analyst Online**  ٦

What you do NOT need for online services

- **ArcGIS Network Analyst extension license**
- · Your own street data
- · Your own ArcGIS Server software
- Hardware to host the server
- . Staff to manage the IT infrastructure

### Data coverage

- · Global coverage\*
- · Uses high quality street data
	- **Predictive and real time traffic where** available
	- Support for vehicle weight, width and height restrictions
	- Can use preferred truck routes or avoid toll roads
- · Driving, Walking, Trucking, or your own travel modes

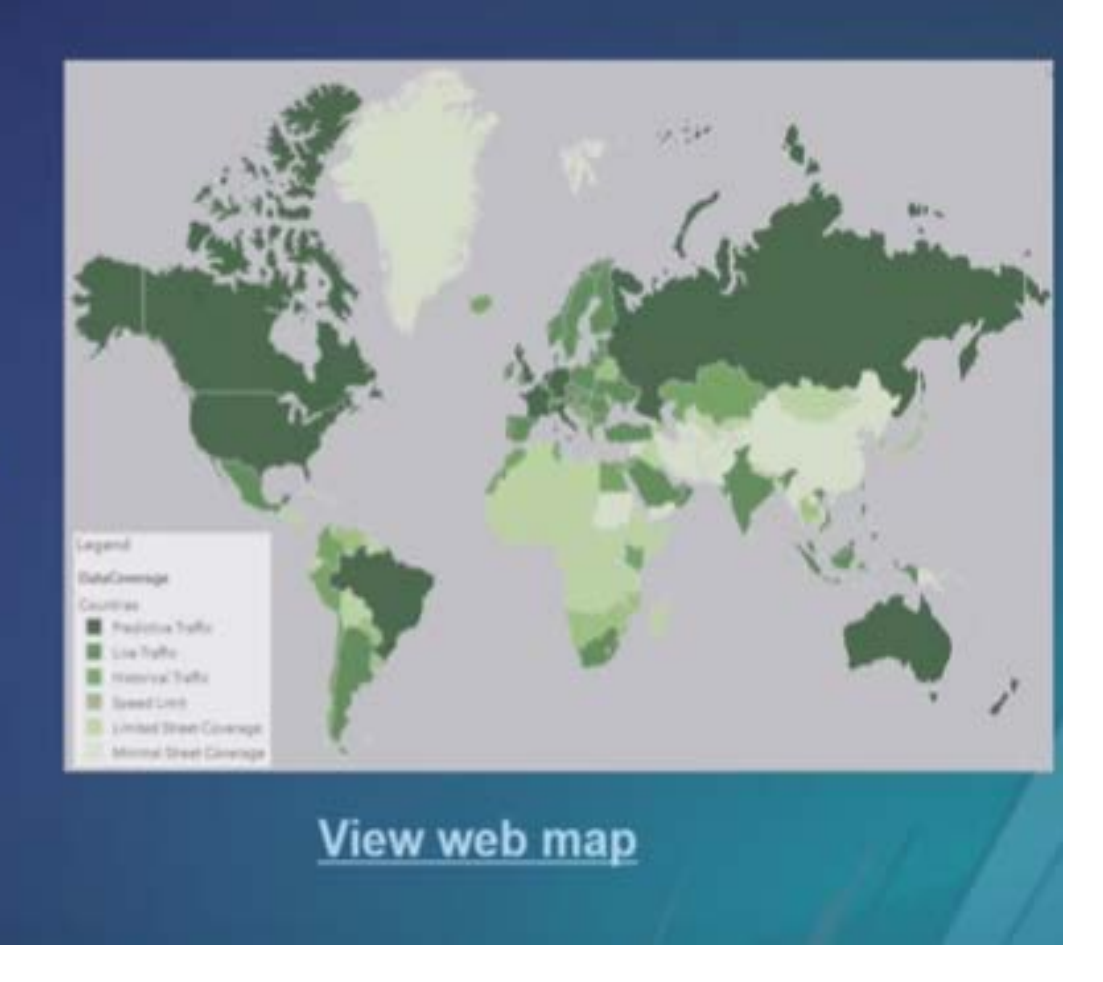

# **Accessing the services**

**Organization subscription required** 

. All services are secured and require ArcGIS Online organization subscription with service credits

**Existing ArcGIS Desktop users get a free** organization subscription

· Sign up for a 60 day free trial at www.arcgis.com - Comes with 200 service credits

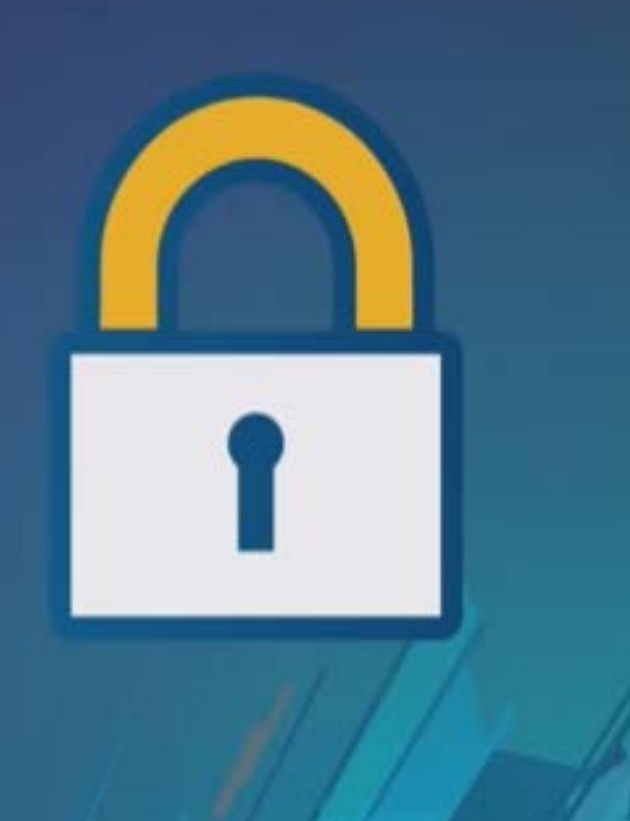

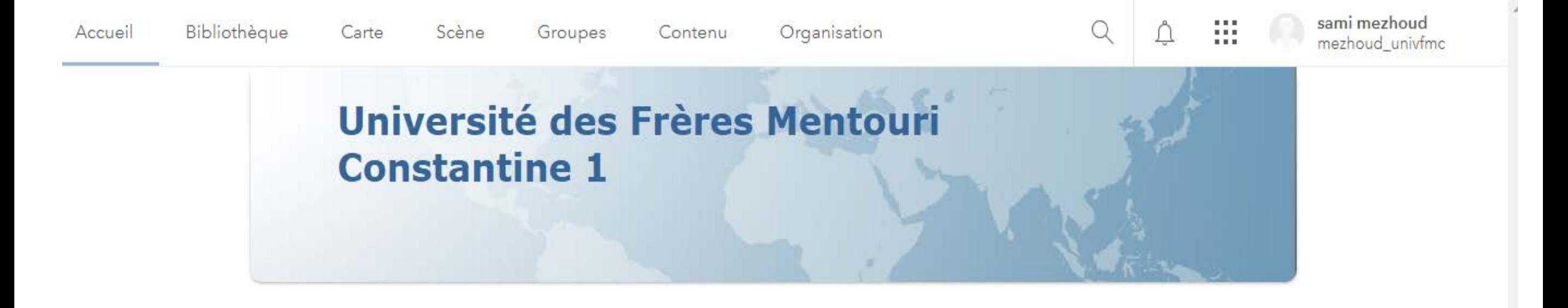

Esri.com | ArcGIS Marketplace | Aide | Conditions d'utilisation | Confidentialité | Contacter Esri | Signaler un abus | Nous contacter

### **Ways to access the services**

- Out-of-the box apps
	- ArcGIS Pro
	- ArcMap
	- Directions and Analysis tools in Map Viewer
- . Some services are supported in other ArcGIS apps
	- Insights for ArcGIS
	- GeoPlanner for ArcGIS
	- Business Analyst Online
	- Collector for ArcGIS
- **ArcGIS web and runtime SDKs** 
	- https://developers.arcgis.com/features/directions/

### **Using services with ArcGIS Desktop (ArcGIS Pro)**

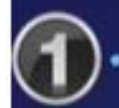

### **Ready-To-Use tools**

- GP Services
- ArcGIS Pro 1.3 or later
- **Network Analysis gallery** 
	- Network Analysis Layers
	- ArcGIS Pro 1.2 or later

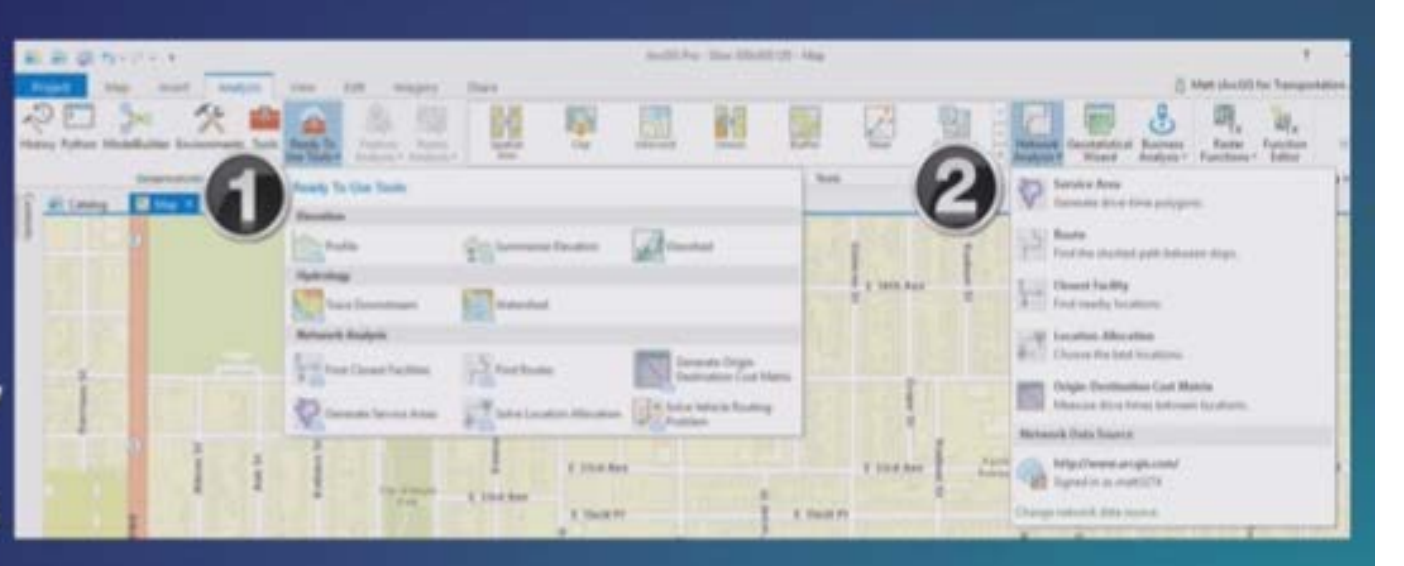

# sing services with ArcGIS Desktop (ArcMap)

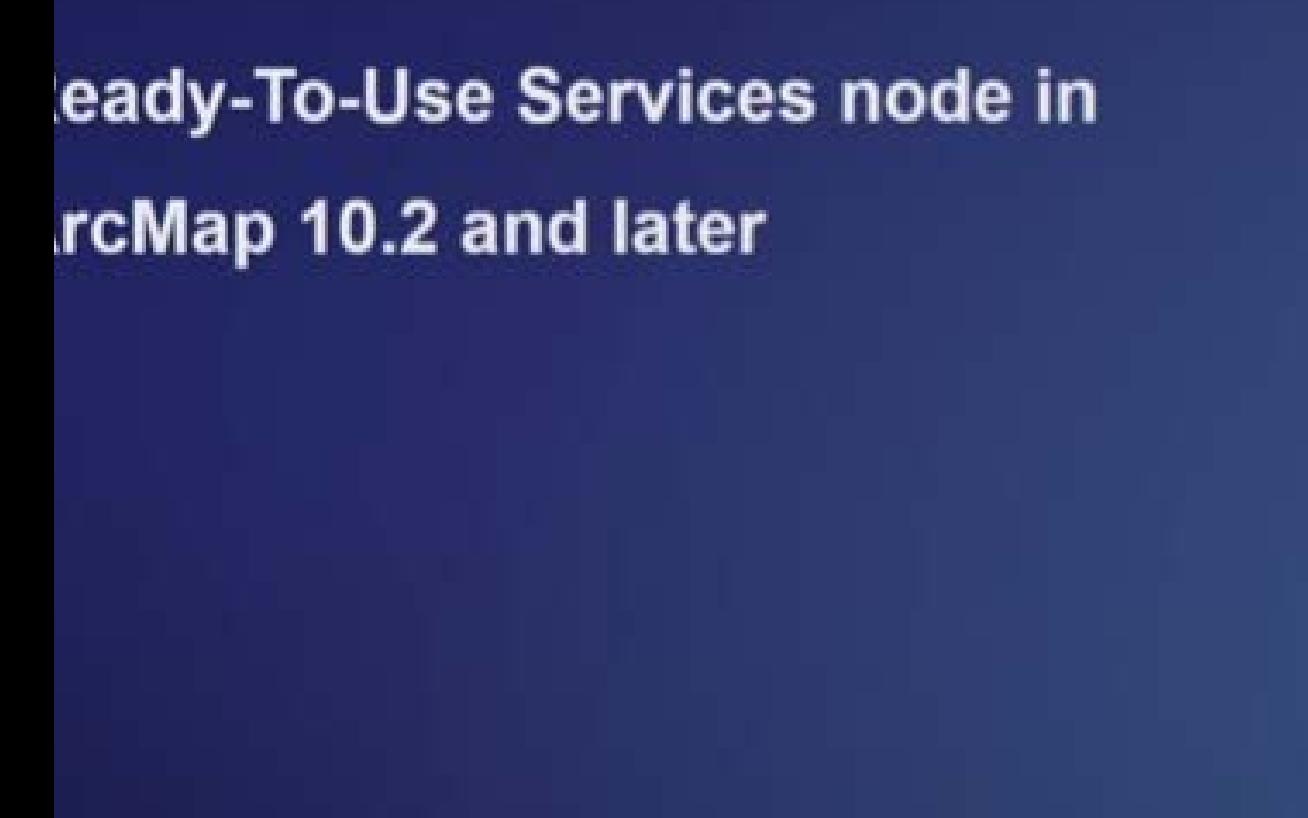

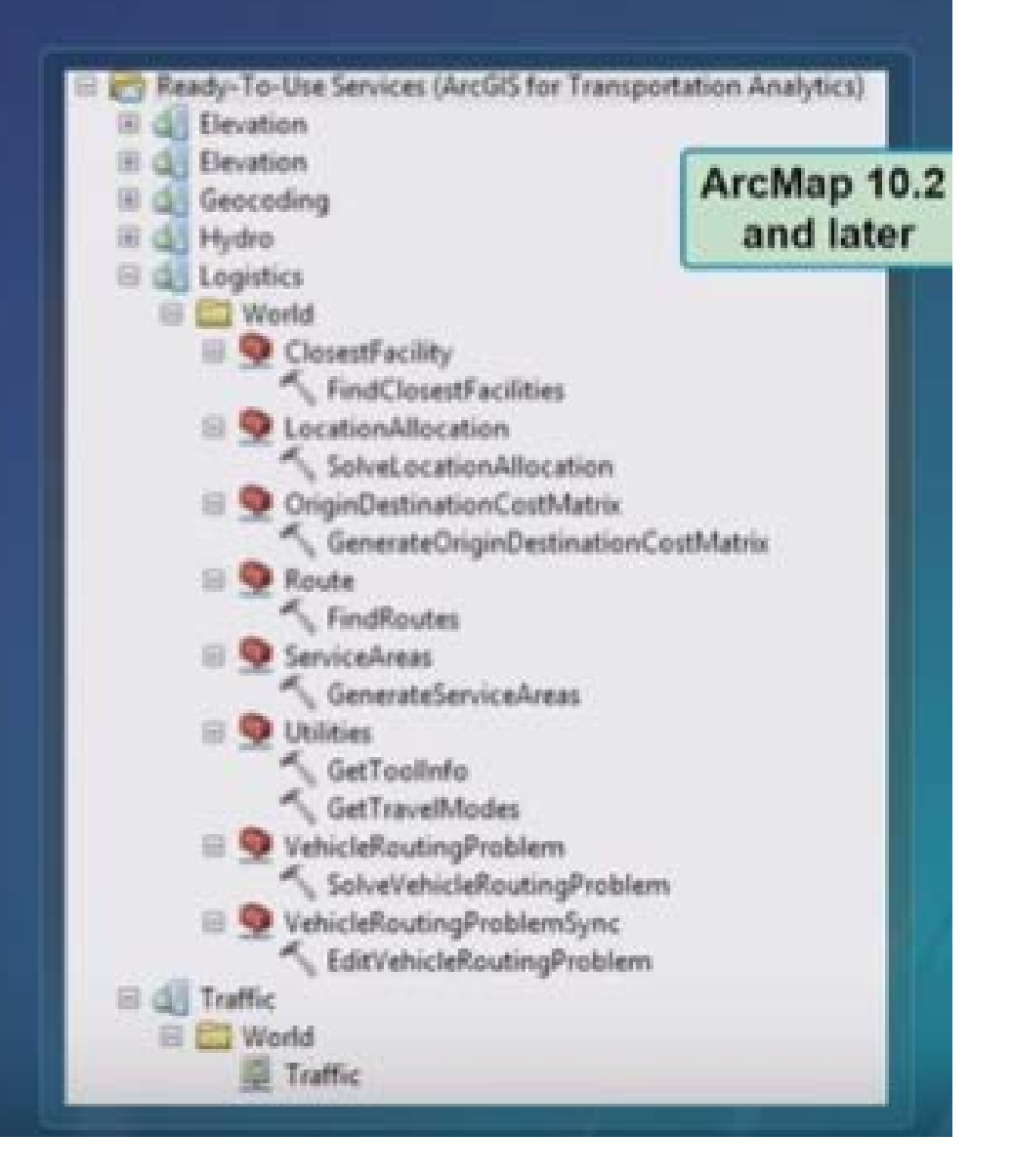

### **Using services in Map Viewer**

- **· Directions button**
- · Analysis tools
	- Use Proximity
		- **Most tools**
	- Find Locations
		- Choose Best Facilities tool
	- **Enrichment** 
		- Enrich Layer tool
	- Summarize Data

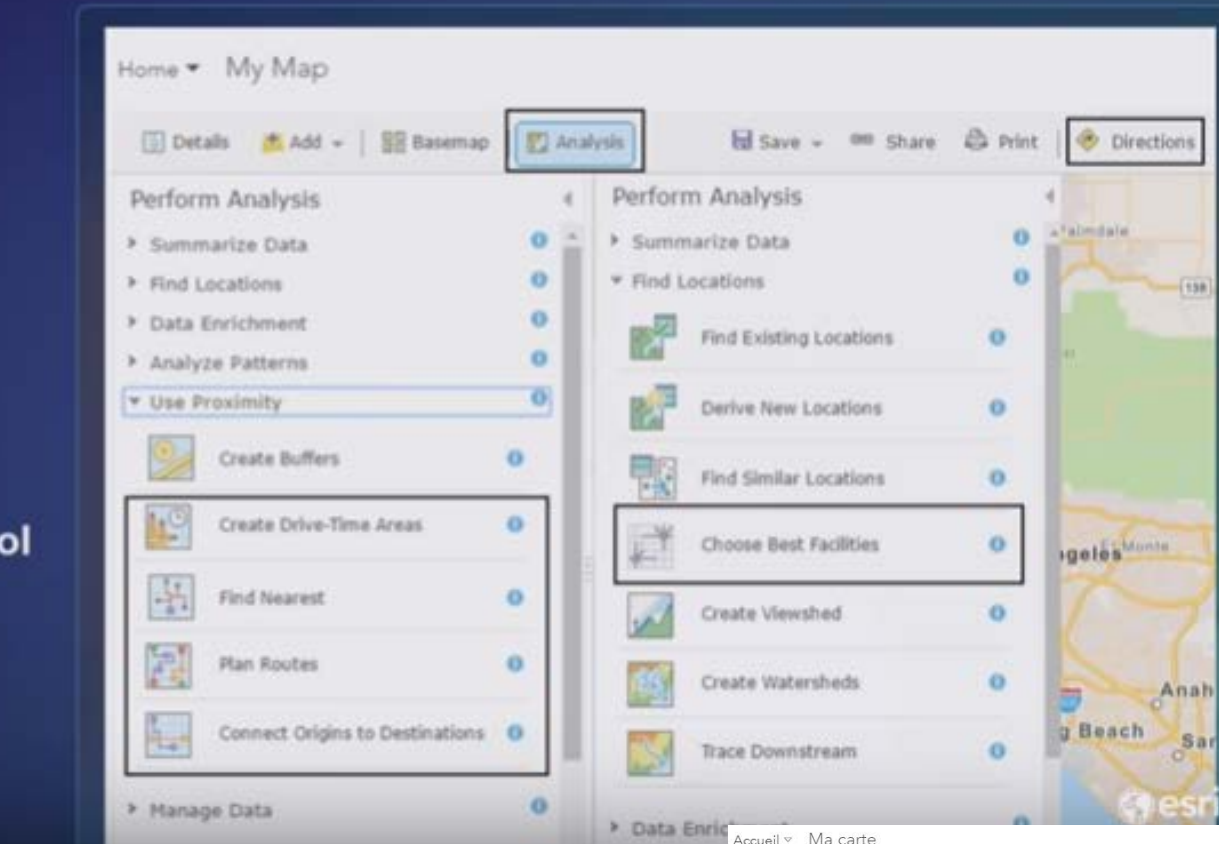

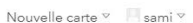

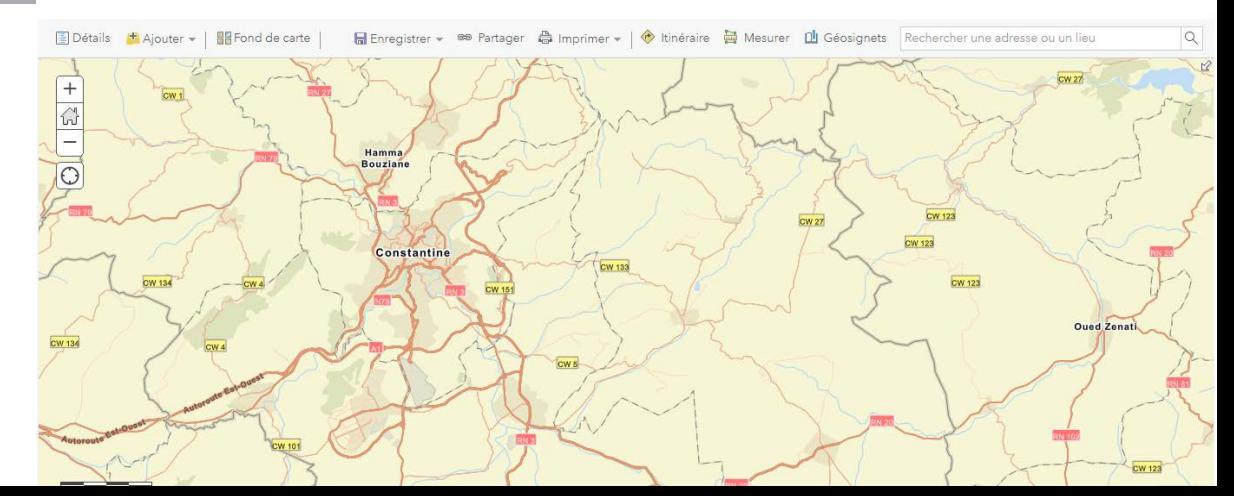

### **Using Traffic service**

### **Add from the Living Atlas on the Project** pane in ArcGIS Pro

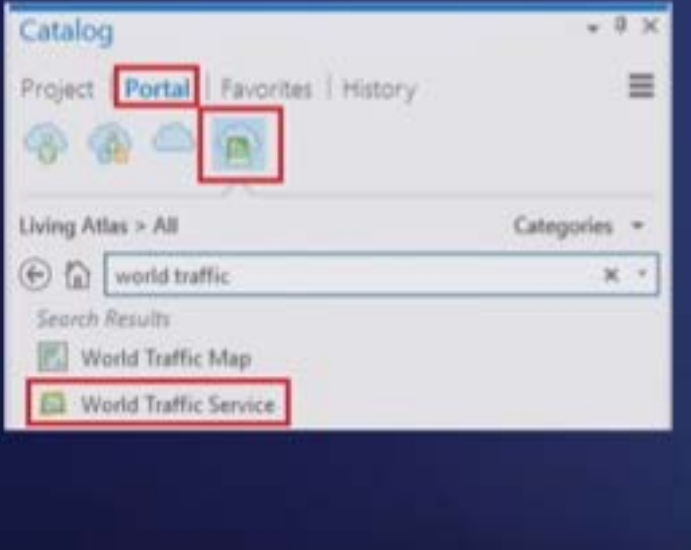

Use the World Traffic web map or add Traffic layer from Living Atlas Layers to your own web map

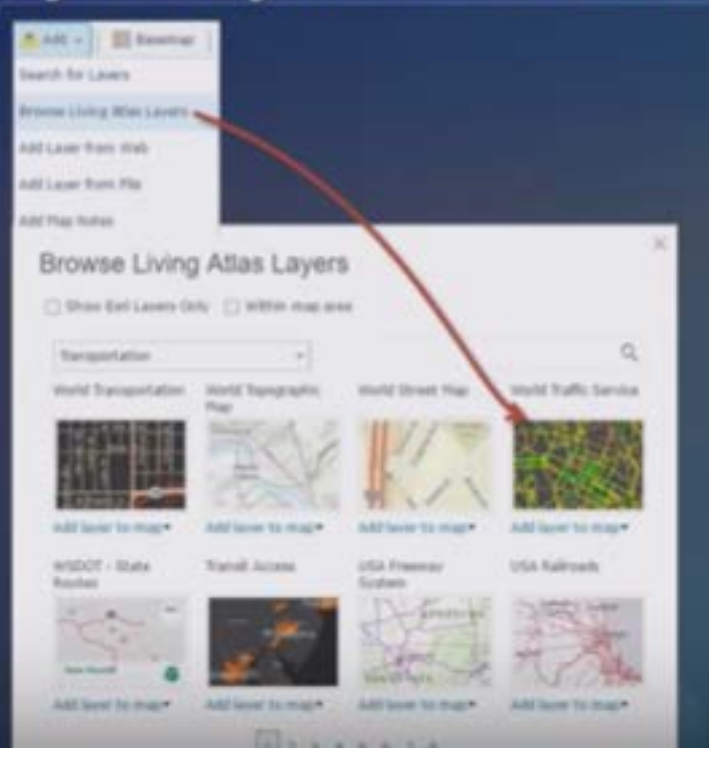

### **Use Traffic map service** from Ready-to-Use **Services in ArcMap**

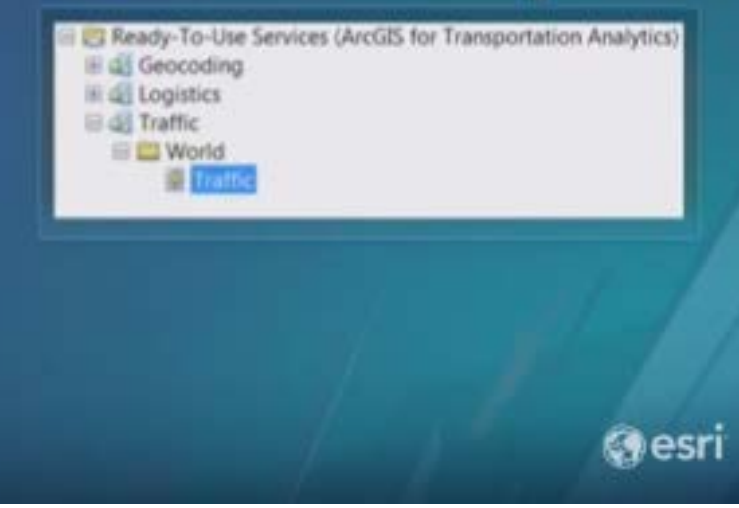

### **Traffic service**

- · Visualize traffic speeds
	- **Support for live, historical and predictive** traffic conditions
- · Traffic Incidents
- . Background layer to display results from network analysis services
- · Data updated every five minutes

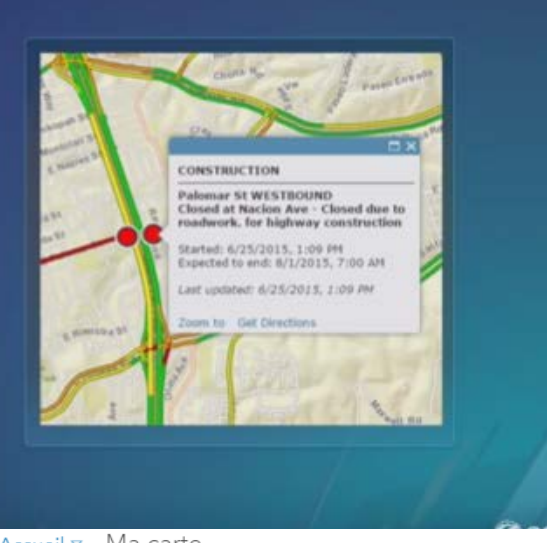

Accueil ▽ Ma carte

Nouvelle carte  $\vee$  Sami  $\vee$ 

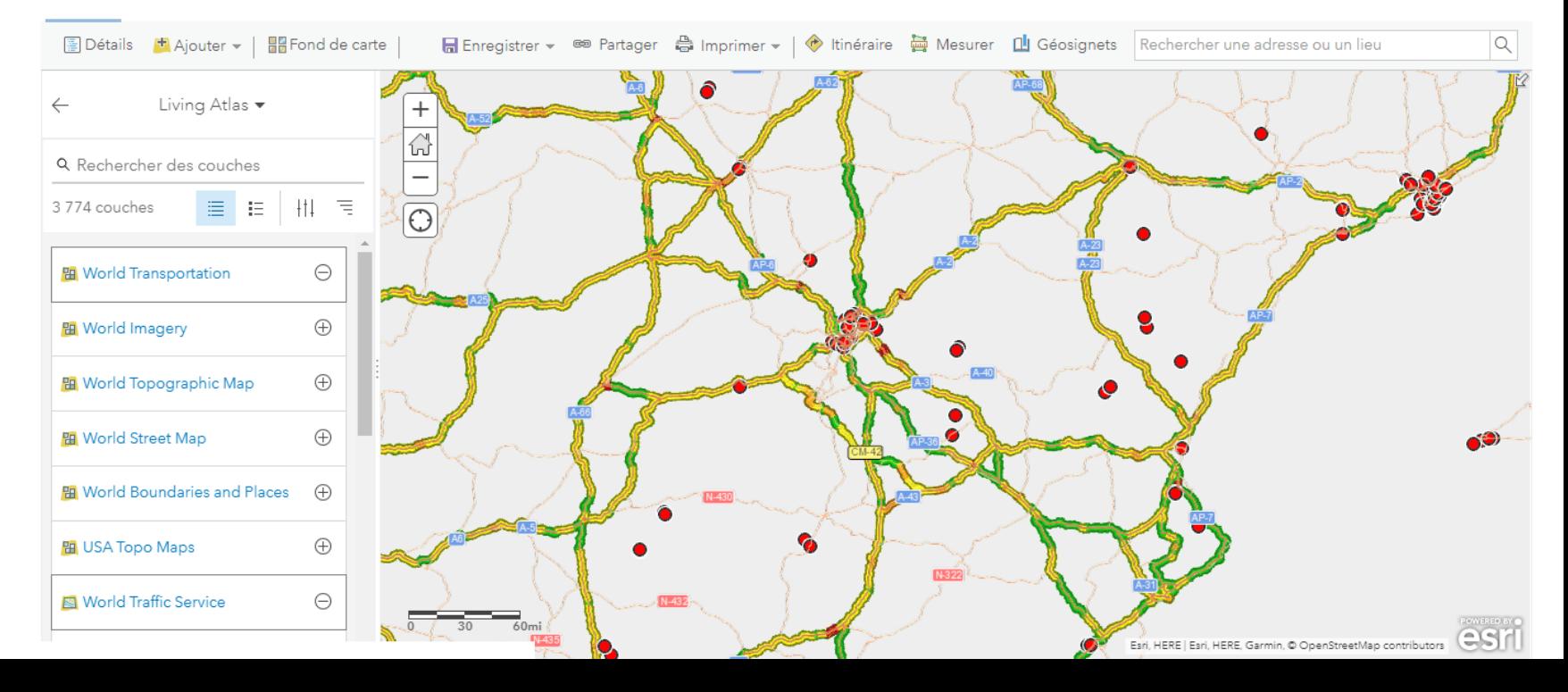

#### **Route Service**

- · Simple Route Point-to-point routing<br>between stops in the given sequence
- Optimized Route Find the best route and<br>sequence for visiting a series of stops
- · Use live traffic conditions
- . Driving directions in many languages

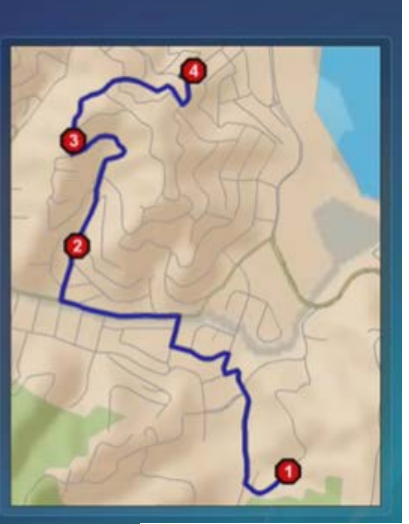

### **Using the Route service from Desktop**

Use Route analysis layer in ArcGIS Pro

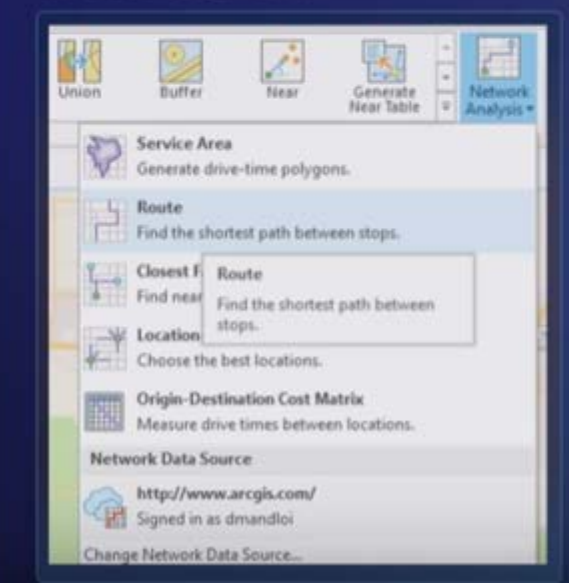

**Use FindRoutes** geoprocessing tool from Ready-to-Use **Services in ArcMap** 

**El de Logistics** 

**El CD** World

ClosestFacility

Route

**Q** Utilities

ServiceAreas

**Q** LocationAllocation OriginDestinationCostMatrix

VehicleRoutingProblem VehicleRoutingProblemSync **Use Find Route button on** the Tools toolbar in **ArcMap** 

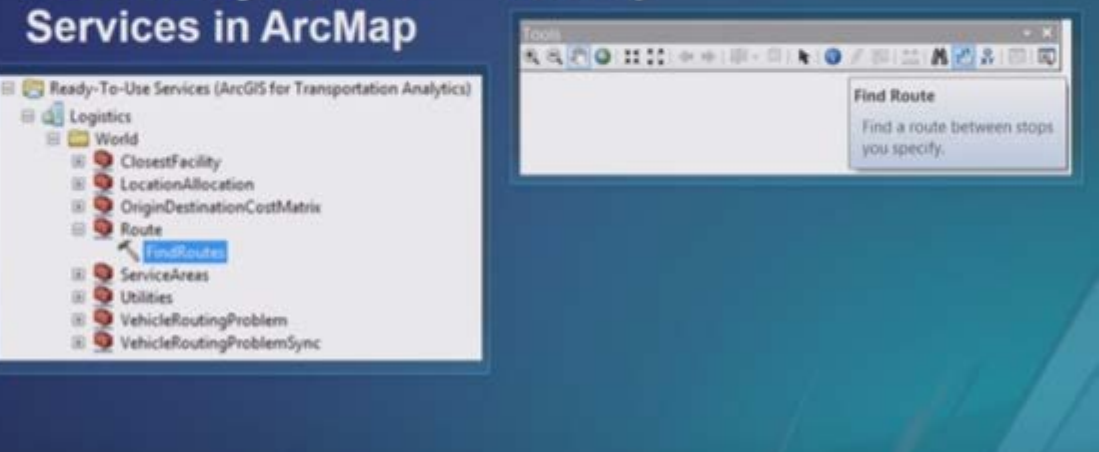

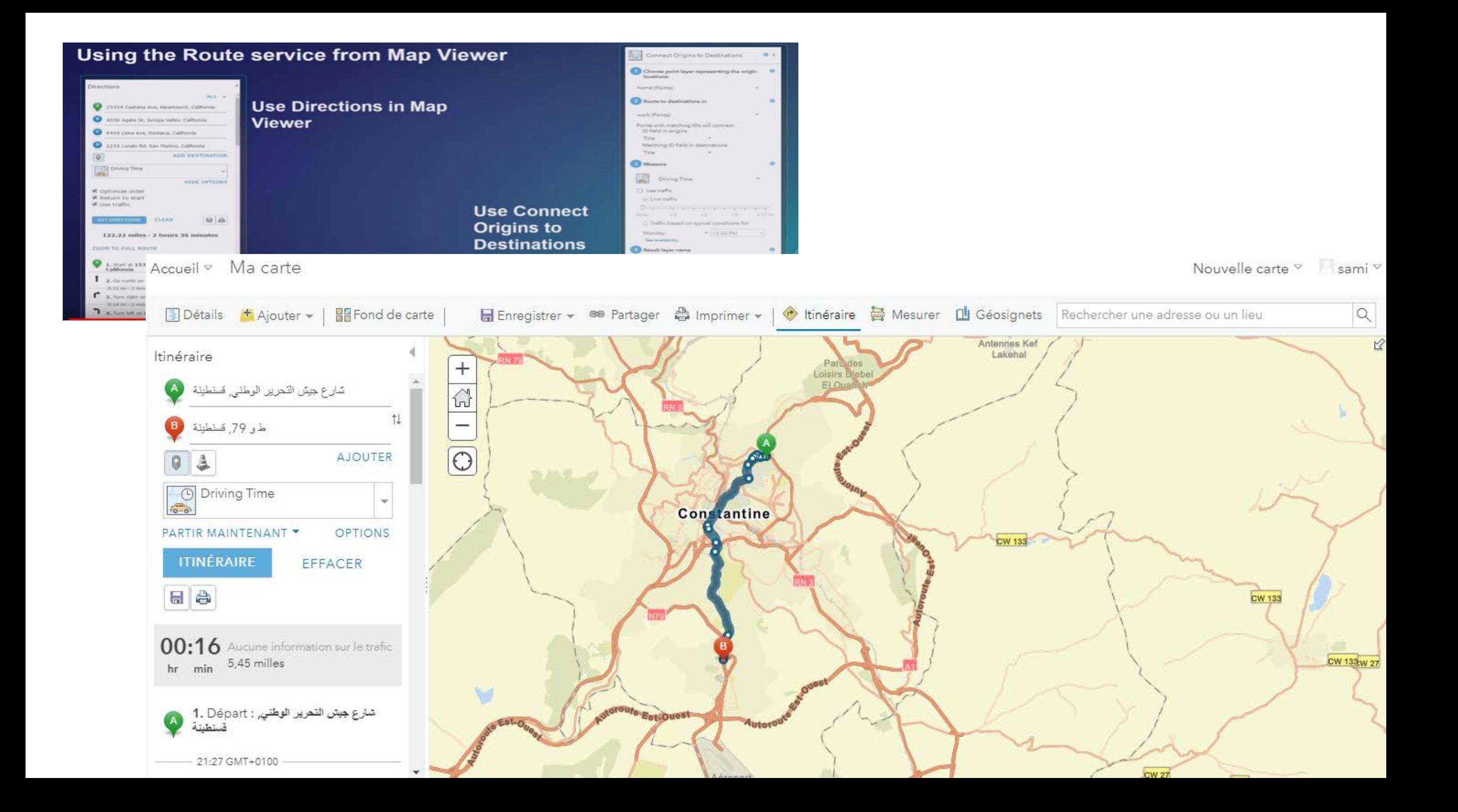